# **DR SERIES**

# ∆ΙΚΤΥΑΚΟ **DVR H.264**

# **DR 042 DR 082**

#### Ο∆ΗΓΙΕΣ ΧΡΗΣΗΣ

Παρακαλούµε διαβάστε προσεκτικά τις οδηγίες και τους περιορισµούς που αναφέρονται στις οδηγίες χρήσης που ακολουθούν**.** Κρατήστε το παρόν εγχειρίδιο για µελλοντική χρήση**.** Η φωτογραφία του εξωφύλλου µπορεί να διαφέρει από αυτή του πραγµατικού προϊόντος**.** 

#### **1.** Σηµαντικές οδηγίες για την ασφαλή χρήση της συσκευής

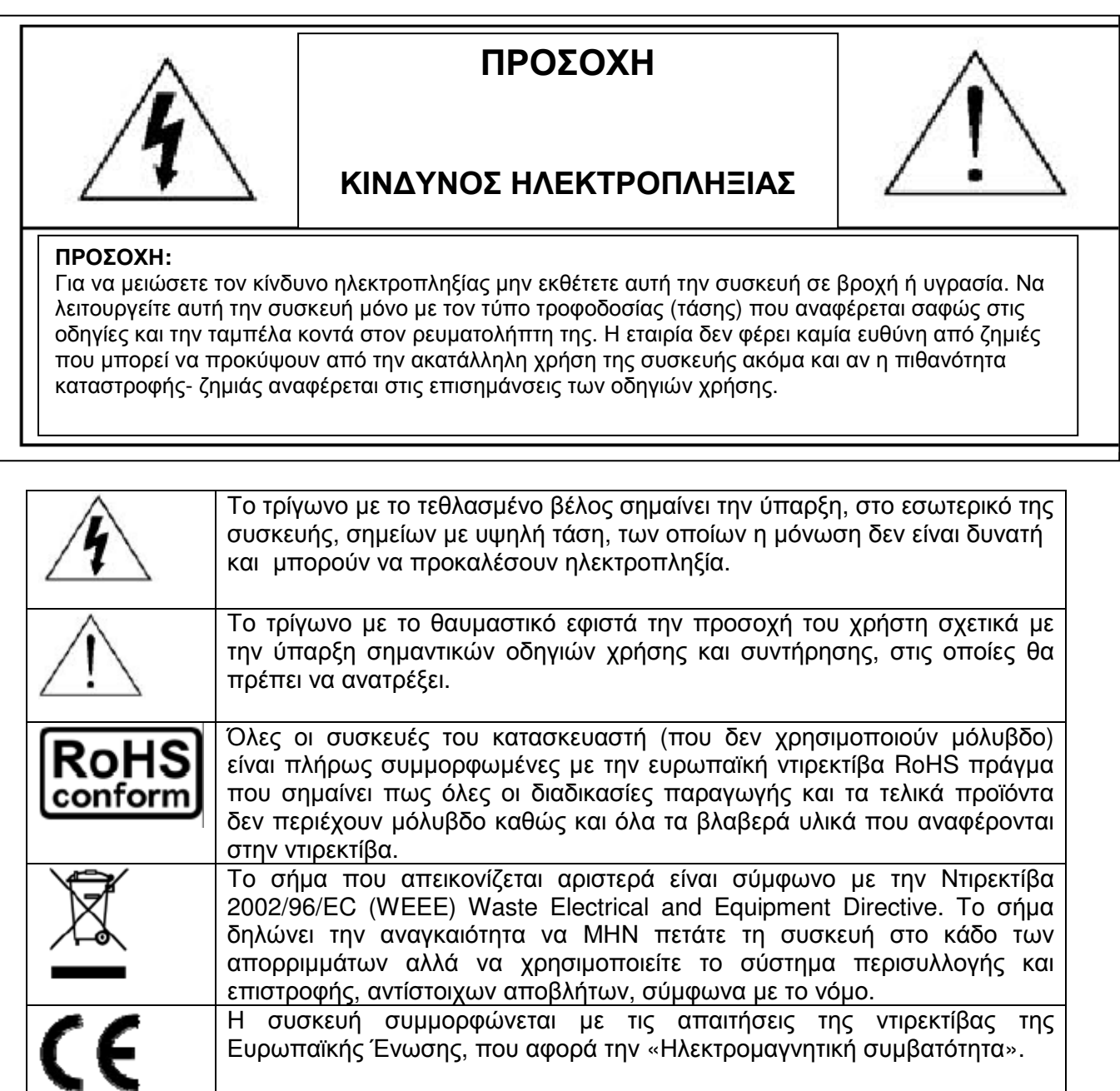

#### Προσοχή στην εισροή νερού και στην υγρασία

Ποτέ µην εκθέτετε τη συσκευή σε συνθήκες στις οποίες µπορεί να εισχωρήσει νερό στο εσωτερικό της ή σε περιβάλλον µε αυξηµένη υγρασία. Υπάρχει σοβαρός κίνδυνος καταστροφής της συσκευής, πυρκαγιάς και ηλεκτροπληξίας.

#### Αποποίηση ευθύνης

Η εταιρίας διατηρεί το δικαίωµα να αναθεωρεί ή να αφαιρεί µέρος ή το σύνολο του περιεχοµένου των οδηγιών χρήσης οποιαδήποτε στιγµή. Η εταιρία δεν εγγυάται ούτε αποδέχεται οποιαδήποτε νοµική ευθύνη ή υπαιτιότητα για την ακρίβεια, την πληρότητα ή την χρησιµότητα αυτού του φυλλαδίου οδηγιών χρήσης. Το περιεχόµενο αυτού του φυλλαδίου µπορεί να αλλάξει χωρίς καµία περαιτέρω προειδοποίηση.

#### ∆ικαιώµατα σχετικά µε το **MPEG4**

Η κατασκευάστρια αυτού του προϊόντος, είναι δικαιούχος των πνευματικών δικαιωμάτων που αφορούν τους αλγορίθμους συµπίεσης οπτικού σήµατος MPEG 4 σε συσκευές που προορίζονται µόνο για προσωπική και µη εµπορική χρήση. Πιο συγκεκριµένα ο κάτοχος αυτού του προϊόντος µπορεί να χρησιµοποιεί τους αλγόριθµους MPEG4 για να κωδικοποιεί (εγγραφή) ή αποκωδικοποιεί (αναπαραγωγή) αρχεία εικόνας. Το προϊόν δεν µπορεί να χρησιµοποιηθεί για καµία άλλη εφαρµογή. Περισσότερες πληροφορίες σχετικά µε τα πνευµατικά δικαιώµατα της πατέντας MPEG4 µπορείτε να βρείτε στον δικτυακό τόπο HTTP: // WWW.MPEGLA.COM

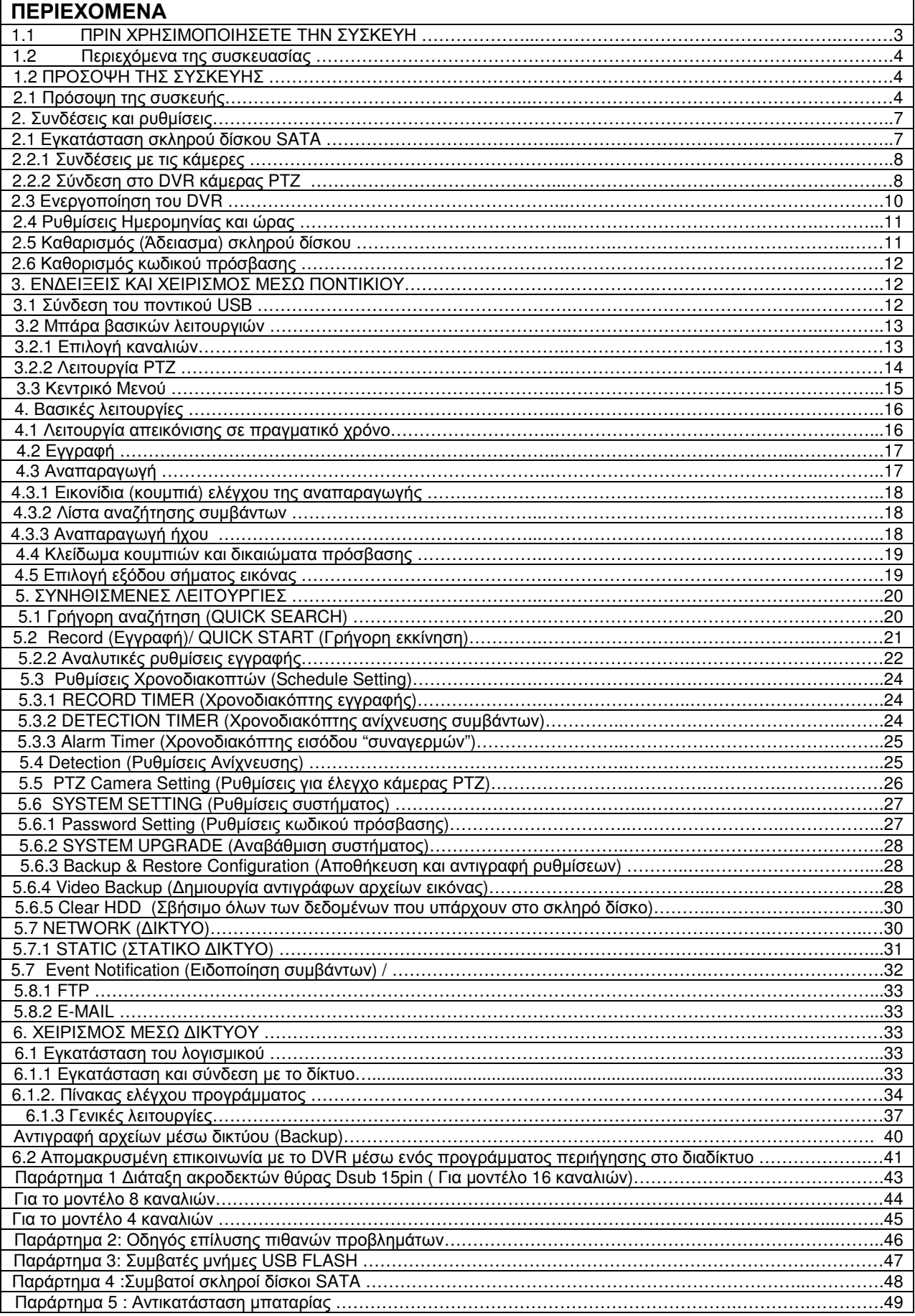

#### ΠΡΙΝ ΧΡΗΣΙΜΟΠΟΙΗΣΕΤΕ ΤΗΝ ΣΥΣΚΕΥΗ

1.1 Περιεχόµενα της συσκευασίας DVR Οδηγίες χρήσης Τροφοδοτικό Καλώδιο τροφοδοσίας Τηλεχειριστήριο\* CD Mε λογισµικό και οδηγίες χρήσης

\* Σε µερικά µοντέλα µπορεί να µην είναι διαθέσιµο

#### **1.2** ΠΡΟΣΟΨΗ ΤΗΣ ΣΥΣΚΕΥΗΣ

#### **2.1** Πρόσοψη της συσκευής

1) Ενδεικτικά led

Tα ενδεικτικά που περιγράφονται θα φωτοβολούν όταν:

**HDD** 

HDD: Εγγράφονται ή διαβάζονται δεδοµένα από το σκληρό δίσκο

POWER: H συσκευή λειτουργεί

#### 2)  $\mathbb{I}(\mathbf{A})/\mathbb{I}(\mathbf{\nabla})/\mathbb{H}(\mathbf{A})/\mathbb{N}(\mathbf{A})$

Πιέστε ένα από αυτά τα κουµπιά για να κινήσετε τον κέρσορα αντίστοιχα πάνω κάτω αριστερά και δεξιά.

Όταν η συσκευή είναι σε κατάσταση αναπαραγωγής:

Πιέζοντας Πσταματά προσωρινά η αναπαραγωγή

Πιέζοντας ■ σταματάτε την αναπαραγωγή

Πιέζοντας <sup>1</sup> ενεργοποιείτε η γρήγορη κίνηση προς τα εμπρός (προς το τέλος του αρχείου)

Πιέζοντας <sup>44</sup> ενεργοποιείτε η γρήγορη κίνηση προς τα πίσω (προς την αρχή του αρχείου)

#### 3) ΜΕΝU (ΜΕΝΟΥ)

Πατήστε το κουµπί µε την ένδειξη MENU για να µπείτε (ή να βγείτε) στο κυρίως µενού της συσκευής.

#### 4) ΕΝΤER

Πιέστε αυτό το κουµπί για να επιβεβαιώσετε µια επιλογή του µενού ή την αλλαγή µιας παραµέτρου.

#### 5) SEQ

Πιέστε µια φορά το κουµπί για να ενεργοποιήσετε τη διαδοχική προβολή της εικόνας από τα κανάλια. Πιέστε άλλη µια φορά το κουµπί για να επανέλθει η λειτουργία κανονικής προβολής των καναλιών.

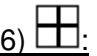

H οθόνη χωρίζεται σε 4 τµήµατα και προβάλει ισάριθµα κανάλια (λειτουργία διαθέσιµη στην συσκευή µε 4 κανάλια).

#### 7) SLOW ( ΑΡΓΗ ΚΙΝΗΣΗ)

Ενώ η συσκευή είναι σε κατάσταση αναπαραγωγής εγγεγραµµένων αρχείων πιέζοντας αυτό το κουµπί ενεργοποιείται η λειτουργία αργής κίνησης.

#### 8) ΖΟΟΜ (ΜΕΓΕΘΥΝΣΗ)

Ενώ η συσκευή είναι σε κατάσταση αναπαραγωγής εγγεγραµµένων αρχείων πιέζοντας αυτό το κουµπί µεγεθύνετε η εικόνα του καναλιού που έχετε επιλέξει.

#### 9) PLAY (ANAΠΑΡΑΓΩΓΗ)

Πιέστε αυτό το κουµπί για να ξεκινήσει η αναπαραγωγή του πλέον πρόσφατα εγγεγραµµένου αρχείου.

#### 10) LIST (ΛΙΣΤΑ)

Πιέζοντας αυτό το κουµπί εµφανίζονται οι λίστες των αρχείων που έχουν εγγραφεί στο σκληρό δίσκο. Πιέστε το ENTER για να επιλέξετε τη λίστα συµβάντων που επιθυµείτε. Οι λίστες είναι χωρισµένες στις ακόλουθες οµάδες:

RECORD/MOTION/ALARM/TIME επιλένοντας FULL εμφανίζονται όλες οι λίστες. Για να αναζητήσετε γρήγορα ένα συµβάν σε ένα δεδοµένο χρονικό διάστηµα επιλέξτε "QUICK SEARCH" (Γρήγορη αναζήτηση). Όταν έχετε επιλέξει την χρονική περίοδο που επιθυµείτε επιλέξτε SUBMIT (Αποδοχή) για να αναπαραχθεί το αρχείο που έχει εγγραφεί στην συγκεκριµένη χρονική περίοδο.

#### 11) SEARCH (ANAZHTHΣΗ)\*

Πιέστε αυτό το κουµπί για να εισέλθει η συσκευή σε λειτουργία χρονικής αναζήτησης αρχείων. Όταν καθορίσετε τη χρονική περίοδο που επιθυµείτε επιλέξτε START για να αναπαραχθεί το αρχείο που επιθυµείτε.

#### 12) CH1-16/1-8/1-4

Πιέστε ένα από τα κουµπιά για να εµφανιστεί εικόνα από το αντίστοιχο κανάλι στη οθόνη.

## 13) <u>Ρ.Τ.Ζ ( + SEQ) (Για τα μοντέλα που έχουν αντίστοιχη λειτουργία)</u>

 $\ln$ έστε ταυτόχρονα  $\pm$  + SEQ για να ενεργοποιηθεί ή απενεργοποιηθεί η λειτουργία ελέγχου κάµερας.

#### 14) AUDIO (SLOW+ZOOM)

Πιέστε ταυτόχρονα τα δυο κουµπιά για να έχετε αναπαραγωγή του ηχητικού καναλιού

Ζωντανή αναπαραγωγή ήχου από το κανάλι που έχει επιλεγεί (1 έως 4)

Αναπαραγωγή ήχου από αρχείο που έχει εγγραφεί (το σύµβολο του µεγαφώνου έχει κίτρινο χρώµα)

∆εν έχει επιλεχθεί κανάλι ήχου.

\* Η λειτουργία δεν είναι διαθέσιµη σε όλα τα µοντέλα

15) Θύρα USB

Η συσκευή διαθέτει στην προσοχή της 2 θύρες USB, µια για την σύνδεση ποντικιού και µια για την σύνδεση µνήµης.

ΠΡΟΣΟΧΗ**:** ∆εν µπορεί να συνδεθούν ταυτόχρονα 2 ποντίκια ή δύο µνήµες στις θύρες της συσκευής

Σηµείωση**:** Μια λίστα µε συµβατές µνήµες FLASH υπάρχει στο Παράρτηµα 2 "ΣΥΜΒΑΤΕΣ ΜΝΗΜΕΣ USB FLASH" που υπάρχει στην σελίδα 48.

#### **1.3** Η πίσω όψη της συσκευής

1) VIDEO IN (1-16/1-8/1-4): Σε αυτές τις εισόδους συνδέονται οι αντίστοιχες έξοδοι σήµατος εικόνας από τις κάµερες.

2) AUDIO IN (1-4) (Είσοδος ήχου)

Συνδέετε την έξοδο µια συσκευής που δίνει ηχητικό σήµα στάθµης Line προκειµένου να είναι δυνατή η εγγραφή του.

Σηµείωση**:** Για να εγγραφεί ένα αρχείο µε εικόνα και ηχητικό σήµα βεβαιωθείτε πως έχετε συνδέσει σωστά την έξοδο ήχου της αντίστοιχης κάµερας και πως αυτή παρέχει κανονικά ηχητικό σήµα. Αν έχετε επιλέξει το κανάλια 1 το ηχητικό σήµα θα γράφεται µαζί µε το σήµα εικόνας που υπάρχει στο κανάλι 1.

#### 3) AUDIO OUT (Έξοδος ήχου)

Αυτή η έξοδος παρέχει ηχητικό σήµα από την είσοδο που έχετε επιλέξει. Σε αυτή µπορείτε να συνδέσετε ένα ενεργό ηχείο ή µια είσοδο ενισχυτή ήχου.

#### 4) MONITOR (Έξοδος εικόνας)

Έξοδος σήµατος βίντεο για σύνδεση µε την κυρίως οθόνη.

Σηµείωση: Όταν και οι δύο έξοδοι εικόνας (MONITOR & VGA ) είναι συνδεδεµένες πιέστε το κουµπί στην πρόσοψη του DVR όταν ενεργοποιείτε την συσκευή για να ενεργοποιηθεί υποχρεωτικά η έξοδος MONITOR

5) VGA (Έξοδος εικόνας VGA) Αυτή η έξοδος συνδέεται µε µια αντίστοιχη είσοδο σε µια οθόνη µόνιτορ υπολογιστή.

6) ΕΧΤΕRNAL IO (Μόνο στα µοντέλα που διαθέτουν αντίστοιχες δυνατότητες) Στους ακροδέκτες αυτού του βύσµατος συνδέονται αντίστοιχες εξωτερικές συσκευές (κάµερες PTZ, σειρήνα, επαφές από αισθητήρες). Για περισσότερες λεπτοµέρειες σχετικά µε αυτόν τον ακροδέκτη ανατρέξετε στο Παράρτηµα 6.

#### 7) LAN

Συνδέετε τη συσκευή µε το τοπικό δίκτυο ή µε το ρούτερ που συνδέει το τοπικό δίκτυο µε το διαδίκτυο.

#### 8) DC 19V ή 12V

Συνδέεται τον ακροδέκτη του τροφοδοτικού της συσκευής.

Σηµείωση**:** Μερικές συσκευές απαιτούν τροφοδοτικό DC 19V και µερικές DC 12V. Πριν συνδέσετε το τροφοδοτικό βεβαιωθείτε πως ή έξοδος του τροφοδοτικού ταιριάζει µε τις απαιτήσεις του DVR.

# 9) ∆ιακόπτης τροφοδοσίας

Πιέστε τον διακόπτη στο Ι για να ενεργοποιηθεί η συσκευή. Πιέστε το 0 για να απενεργοποιηθεί η συσκευή.

#### **2.** Συνδέσεις και ρυθµίσεις

#### **2.1** Εγκατάσταση σκληρού δίσκου **SATA**

Σηµαντική σηµείωση**:** Σας συνιστούµε ο σκληρό δίσκος που θα εγκατασταθεί στη συσκευή να είναι καινούριος ή απόλυτα κενός (φορµαρισµένο µε κανονικό και όχι γρήγορο φορµά). Καλό είναι πριν εγκατασταθεί ο σκληρός να έχουν ρυθµιστεί σωστά η ηµεροµηνία και η ώρα της συσκευής.

Σηµαντική σηµείωση**:** H συσκευή διαθέτει αυτόµατο σύστηµα ανίχνευσης συστήµατος εικόνας (PAL ή SECAM). Για να είστε σίγουροι πως η ανίχνευσης του συστήµατος λειτουργεί κανονικά βεβαιωθείτε πως οι έξοδοι εικόνας των καµερών είναι συνδεδεµένες µε το καταγραφικό και οι κάµερες τροφοδοτούνται κανονικά.

#### Για να εγκαταστήσετε έναν σκληρό δίσκο**:**

Βήµα 1: Αφαιρέστε τις βίδες του πάνω καλύµµατος και ανοίξτε το κάλυµµα του DVR. Χρειάζεται προσοχή για την αφαίρεση του µεταλλικού καπακιού καθώς οι ακµές του µπορεί να προκαλέσουν τραυµατισµό.

Βήµα 2: Επιλέξτε έναν- από τους συµβατούς µε την συσκευή - σκληρό δίσκο SATA Τοποθετήστε το σκληρό δίσκο στο εσωτερικό της συσκευής και συνδέστε προσεκτικά τους αντίστοιχους ακροδέκτες.

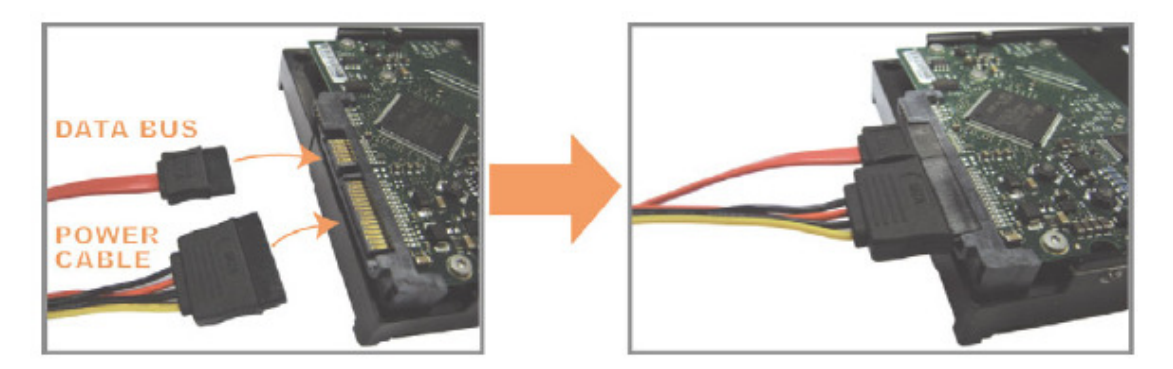

Βήµα 3:Βεβαιωθείτε πως το τυπωµένο κύκλωµα του σκληρού δίσκου είναι στραµµένο προς το πάνω µέρος. Τοποθετήστε τον σκληρό δίσκο ανάµεσα στις λάµες στερέωσης στο σασί του DVR όπως φαίνεται στις ακόλουθες εικόνες.

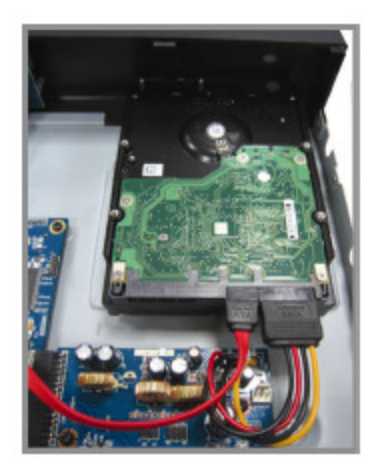

#### Βεβαιωθείτε πως το µεταλλικό καπάκι του σκληρού δίσκου πρέπει να έρχεται σε επαφή µε το µεταλλικό σασί του DVR ώστε να απάγεται αποτελεσµατικά θερµότητα από το σκληρό δίσκο.

Βήµα 4: Ευθυγραµµίστε τις σχισµές στις µεταλλικές λάµες στερέωσης του δίσκου στο σασί µε τις οπές που υπάρχουν στα πλαϊνά του σκληρού δίσκου. Στερεώστε το σκληρό δίσκο µε τις βίδες που υπάρχουν στη συσκευασία του.

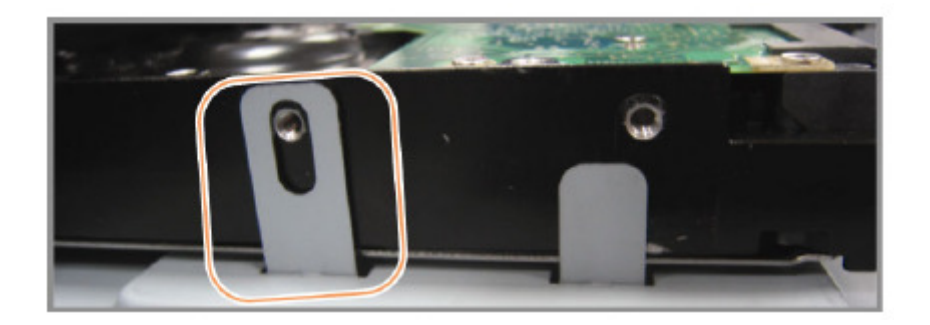

Βήµα 5: Τοποθετήστε το κάλυµµα της συσκευής και βάλτε τις βίδες που αφαιρέσατε στο Βήµα 1.

#### **2.2.1** Συνδέσεις µε τις κάµερες

#### Σύνδεση της εξόδου βίντεο της κάµερας µε την αντίστοιχη είσοδο του **DVR**

Οι κάµερες πρέπει να έχουν συνδεθεί και να έχουν τροφοδοτηθεί πριν το DVR ενεργοποιηθεί. Η κάµερες πρέπει να συνδεθούν µε την κατάλληλη για αυτές τάση τροφοδοσίας. Στη συνέχεια συνδέστε την έξοδο βίντεο της κάθε κάµερας µε την αντίστοιχη είσοδο του DVR χρησιµοποιώντας οµοαξονικό καλώδιο και ακροδέκτες BNC.

Σηµείωση**:** Για περισσότερες λεπτοµέρειες σχετικά µε τη λειτουργία και τη σύνδεση των καµερών πρέπει να ανατρέξτε στα δικά τους φυλλάδια οδηγιών χρήσης.

#### Σύνδεση ήχου σε µια είσοδο ήχου του **DVR**

Συνδέστε την έξοδο ήχου της κάµερας (ή την έξοδο ενός µικροφώνου) µε την αντίστοιχη είσοδο ήχου του DVR.

#### Σύνδεση µε το τροφοδοτικό

Συνδέστε το DVR µε το τροφοδοτικό που το συνοδεύει

#### **2.2.2** Σύνδεση στο **DVR** κάµερας **PT**Ζ **(**για συσκευές που διαθέτουν αυτή την δυνατότητα**)**

Για την διαδικασία ρύθµισης της κάµερας PTZ ανατρέξτε στην παράγραφο 5.5 "Ρυθµίσεις κάµερας PTZ" καθώς και στις οδηγίες χρήσης της κάµερας που θα χρησιµοποιήσετε.

Βήµα 1: Χρησιµοποιήστε ένα καλώδιο RJ11 (τηλεφωνικού τύπου) µε το κατάλληλο µήκος.

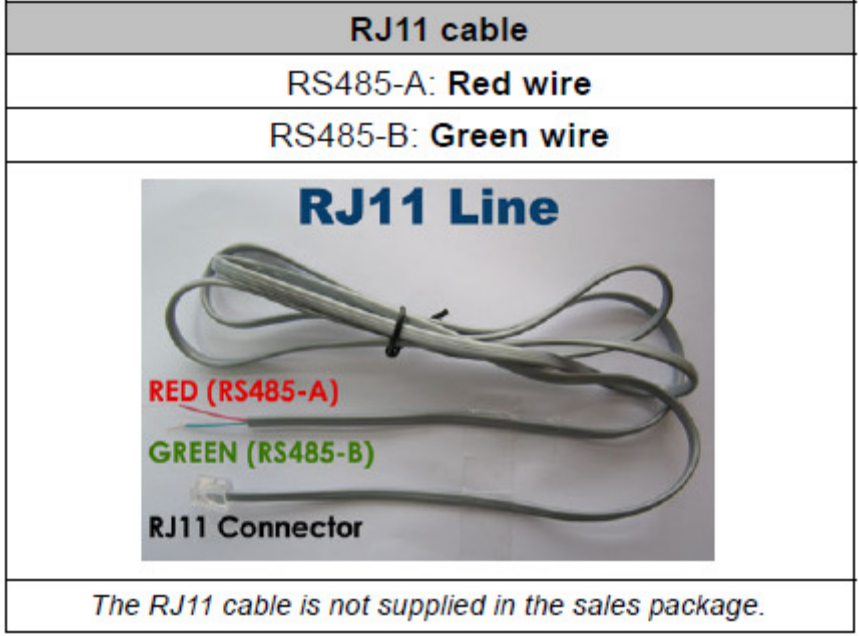

Σηµείωση**:** Αν δεν µπορείτε να ελέγξετε την κάµερα µετά την σύνδεση αντιστρέψτε την πολικότητα της σύνδεσης.

Βήµα 2: Αφαιρέστε το µονωτικό του καλωδίου R J11 για να αποκαλύψετε µέρος των αγωγών Α&Β.

Βήµα 3: Ενώστε του γυµνούς αγωγούς του καλωδίου µε τους αντίστοιχους αγωγούς της κάµερας PTZ. Αν ακολουθείτε ο στάνταρ χρωµατικός κώδικας ο κόκκινος αγωγός του καλωδίου ενώνεται µε τον καφέ αγωγό της κάµερας και ο πράσινος αγωγός του καλωδίου ενώνεται µε τον πορτοκαλί αγωγό της κάµερας. Αφού ενώσετε συστρέφοντας τους αγωγούς χρησιµοποιήστε µονωτική ταινία για να καλύψετε τα γυµνά καλώδια.

Βήµα 4: Συνδέστε τους γυµνούς αγωγούς στο άλλο άκρο του καλωδίου µε τους αντίστοιχους ακροδέκτες του βύσµατος D-sub που υπάρχει στο πίσω µέρος του DVR.

Βήµα 5: Ορίστε τις παραµέτρους λειτουργίας της κάµερας PTZ από την µεριά του DVR σύµφωνα µε την ακόλουθη διαδικασία:

Μέσα από το µενού επιλέξτε ADVANCE CONFIG (EΞΕΛΙΓΜΕΝΕΣ ΡΥΘΜΙΣΕΙΣ) > REMOTE (ΑΠΟΜΑΚΡΥΣΜΕΝΗ) Την παράµετρο DΕVICE (ΣΥΣΚΕΥΗ) ορίστε την σε PTZ

#### **DR SERIES 042\_082** 9

Ορίστε την ID στον ίδιο αριθµό µε αυτόν της συνδεδεµένης κάµερας (Η εργοστασιακή τιµή είναι 000)

Στην παράµετρο PROTOCOL (ΠΡΩΤΟΚΟΛΛΩ) επιλέξτε NORMAL Ορίστε την παράµετρο RATE (ΡΥΘΜΟΣ ΜΕΤΑΓΩΓΗΣ) σε αυτόν που συνιστά ο κατασκευαστής της κάµερας (Η εργοστασιακή τιµή είναι 2400).

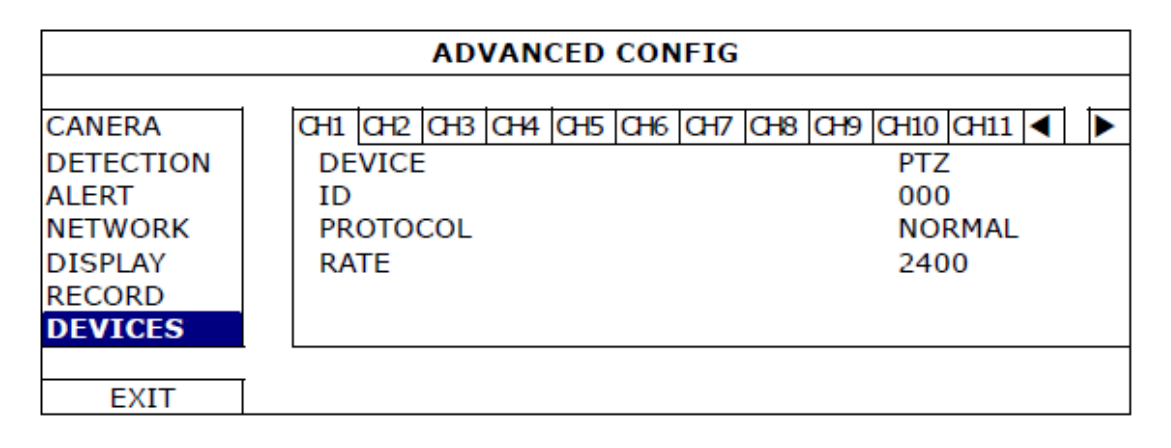

#### **2.3** Ενεργοποίηση του **DVR**

Προσοχή: H συσκευή πρέπει να λειτουργεί µόνο µε το τροφοδοτικό που την συνοδεύει στην συσκευασία της. Πρώτα συνδέστε την συσκευή µε το τροφοδοτικό της και στην συνέχεια συνδέστε το τροφοδοτικό µε µια πρίζα του ηλεκτρικού δικτύου. Θέστε το διακόπτη σε θέση ΟΝ το ενδεικτικό LED Power πρέπει να ανάψει.

#### Σηµαντικές σηµειώσεις**:**

• Πριν ενεργοποιήσετε το DVR θα πρέπει να έχουν συνδεθεί στους αντίστοιχους ακροδέκτες οι κάµερες και η οθόνη και να βρίσκονται σε κανονική λειτουργία.

• Για να εξασφαλίσετε πως το DVR θα λειτουργεί διαρκώς και χωρίς διακοπές καλό είναι να χρησιµοποιήσετε ένα κατάλληλο UPS (∆εν συνοδεύει την συσκευή).

#### **2.4** Ρυθµίσεις Ηµεροµηνίας και ώρας

Σηµαντική σηµείωση**:** Πριν ξεκινήσετε την τακτική λειτουργία του DVR πρέπει να ρυθµίσετε µε ακρίβεια την ηµεροµηνία (DATE) και την ώρα (TIME). Σε αντίθετη περίπτωση τα δεδοµένα που θα γράφονται δεν θα αρχειοθετούνται σωστά και θα είναι αδύνατον να τα ανακαλέσετε µε τις λειτουργίες αναζήτησης. Αν αλλάξετε κατά λάθος τις ρυθµίσεις ώρας και ηµεροµηνίας πρέπει να καθαρίσετε όλα τα δεδοµένα από το σκληρό δίσκο, να ρυθµίσετε σωστά ηµεροµηνία και ώρα και να ξεκινήσετε εκ νέου την εγγραφή.

Σηµαντική σηµείωση**:** Την πρώτη φορά που θα ενεργοποιήσετε το DVR πρέπει να το αφήσετε σε λειτουργία για τουλάχιστο 48 ώρες από την στιγµή που θα έχετε ρυθµίσεις σωστά τις ενδείξεις ώρας και ηµεροµηνίας. Αν όταν διακόπτεται η τροφοδοσία του DVR µηδενίζονται οι ενδείξεις του ρολογιού του θα πρέπει να αντικαταστήσετε την µπαταρία που βρίσκεται στο εσωτερικό του σύµφωνα µε τις οδηγίες που αναφέρονται στο παράρτηµα "Aντικατάσταση µπαταρίας)

Κάντε δεξί κλικ στο ποντίκι. Θα εµφανιστεί το πλαίσιο στο οποίο πρέπει να εισάγετε τον κωδικό. Ο κωδικός που έχει ορισθεί από το εργοστάσιο είναι 0000. Εισάγετε τον

κωδικό. Θα εμφανιστεί το εικονίδιο **1993** που δηλώνει πως έχετε δικαιώματα ADMINISTRATOR για να κάνετε τις ρυθµίσεις. Κάντε δεξί κλικ στο κυρίως µενού για να εµφανιστεί η επιλογή QUICK START (Γρήγορη εκκίνηση) και επιλέξτε TIME SETUP (Ρύθμιση ώρας/ημερομηνίας). Ρυθμίστε την ένδειξη ώρας ημερομηνίας.

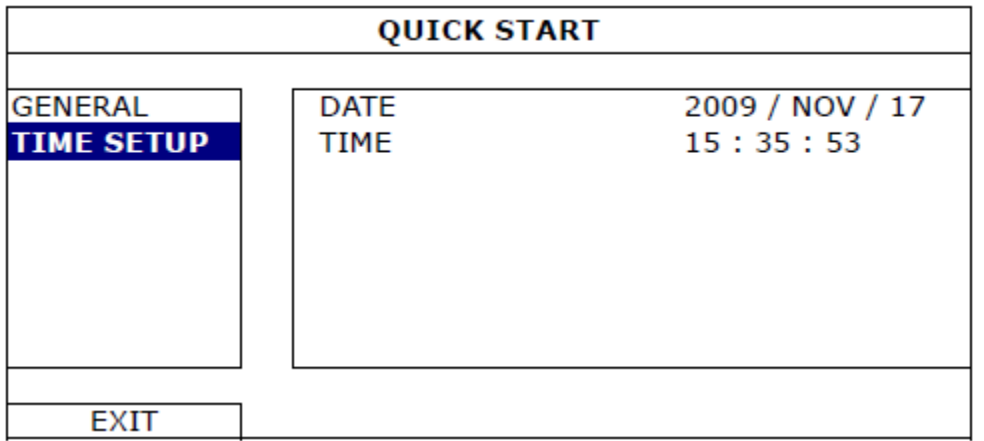

#### **2.5** Καθαρισµός **(**Άδειασµα**)** σκληρού δίσκου

#### Σας συνιστούµε να αδειάσετε τον σκληρό δίσκο την πρώτη φορά που θα τον χρησιµοποιήσετε στη συσκευή**.**

Κάντε δεξί κλικ για να εµφανιστεί το Μενού και επιλέξτε SYSTEM (Σύστηµα)> SYSTEM INFO (Πληροφορίες συστήματος) >CLEAR HDD (Άδειασμα σκληρό δίσκου). Όταν ο σκληρός καθαρίσει η συσκευή θα κάνει επανεκκίνηση.

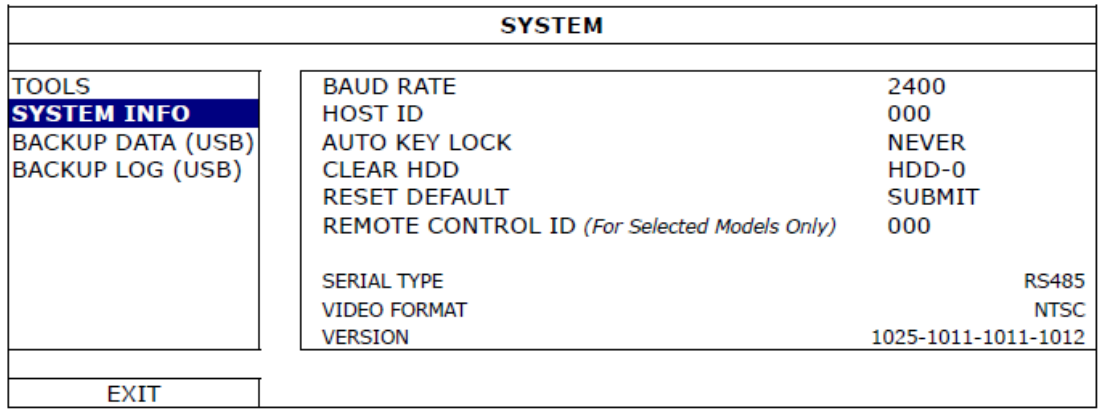

#### **2.6** Καθορισµός κωδικού πρόσβασης

Κάντε δεξί κλικ για να εµφανιστεί το Μενού και επιλέξτε SYSTEM (Σύστηµα)> TOOLS (Εργαλεία) και στην συνέχεια επιλέξτε ADMIN PASSWORD ή OPERATOR PASSWORD και καθορίσετε τον κωδικό που θέλετε. O κωδικός ADMIN έχει πλήρη δικαιώµατα πρόσβασης ενώ ο κωδικός USER έχει περιορισµένα δικαιώµατα χειρισµού.

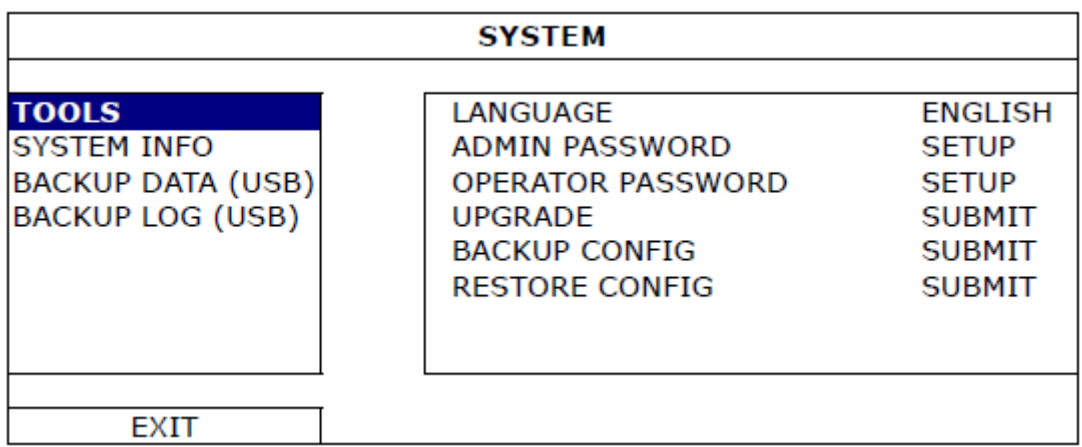

#### **3.** ΕΝ∆ΕΙΞΕΙΣ ΚΑΙ ΧΕΙΡΙΣΜΟΣ ΜΕΣΩ ΠΟΝΤΙΚΙΟΥ

#### **3.1** Σύνδεση του ποντικού **USB**

Συνδέστε το ποντίκι στη θύρα USB µε το αντίστοιχο σύµβολο. Μόλις το ποντίκι αναγνωριστεί µε επιτυχία από την συσκευή στην οθόνη θα εµφανιστεί το σύµβολο

. Χρησιµοποιήστε τον κέρσορα για να εισάγετε τον κωδικό στο πλαίσιο εισαγωγή του κωδικού. Ο εργοστασιακός κωδικός είναι 0000, µόλις τον εισάγετε το εικονίδιο

ι<br>Ι θα αλλάξει σε και θα εμφανιστεί το μενού χειρισμού στο αριστερό μέρος της οθόνης.

#### **Password Input**

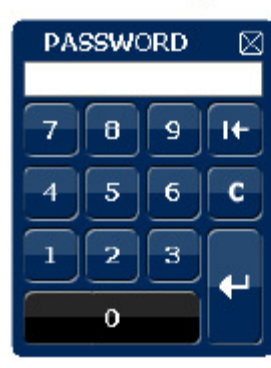

#### **Quick Menu: Close**

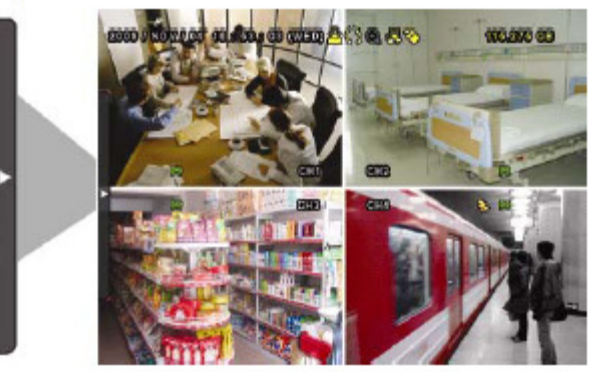

#### **3.2** Μπάρα βασικών λειτουργιών

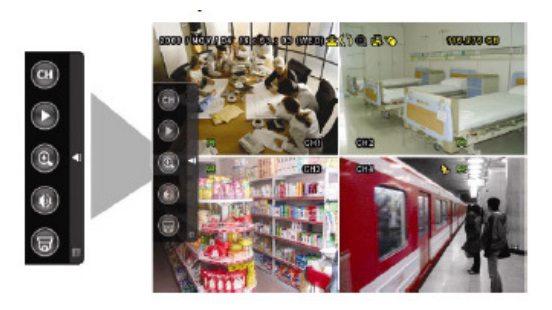

Κάντε κλικ για να εµφανιστούν τα κανάλια µε τις συνδεδεµένες κάµερες και στη συνέχεια επιλέξετε το κανάλι που θέλετε.

Κάντε κλικ για να εµφανιστούν οι λειτουργίες αναπαραγωγής. Επιλέγοντας ► αναπαράγεται το τελευταίο αρχείο,

**\_\_\_\_\_\_\_\_\_\_\_\_\_\_\_\_\_\_\_\_\_\_\_\_\_\_\_\_\_\_\_\_\_\_**

επιλέγοντας **| Η** μπαίνετε στη λίστα αναζήτησης. \_\_\_\_\_\_\_\_\_\_\_\_\_\_\_\_\_\_\_\_\_\_\_\_\_\_\_\_\_\_\_\_\_\_

Κάνοντας κλικ σε αυτό στο εικονίδιο

Zoom και επιλέγοντας µια περιοχή της οθόνης την βλέπετε µεγεθυµένη. Για να βγείτε από αυτή

τη λειτουργία κάντε κλικ στο κι

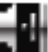

Κάνοντας κλικ µπορείτε να επιλέξετε το κανάλι ήχου που θα ακούγεται από την έξοδο AUDIO της συσκευής.

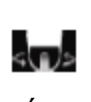

Κάνοντας κλικ ενεργοποιούνται οι λειτουργίες PTZ και εµφανίζεται το αντίστοιχο πάνελ ελέγχου µιας κάµερας PTZ.

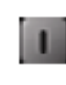

Κάνοντας κλικ εµφανίζεται το πάνελ απενεργοποίησης-επανεκκίνησης της συσκευής.

#### **3.2.1** Επιλογή καναλιών

Κάνοντας κλικ στο  $\overline{\phantom{a}}$  θα εμφανιστεί το ακόλουθο πάνελ ελέγχου: (Tα ενεργά κουµπιά – κανάλια εξαρτώνται από το µοντέλο της συσκευής)

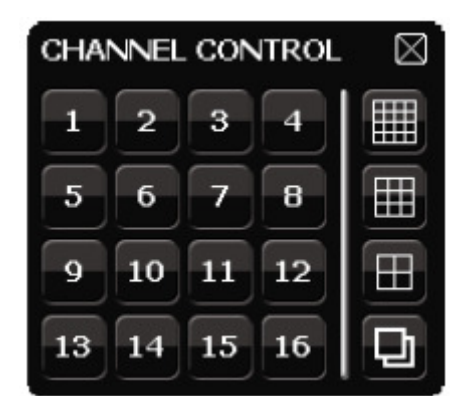

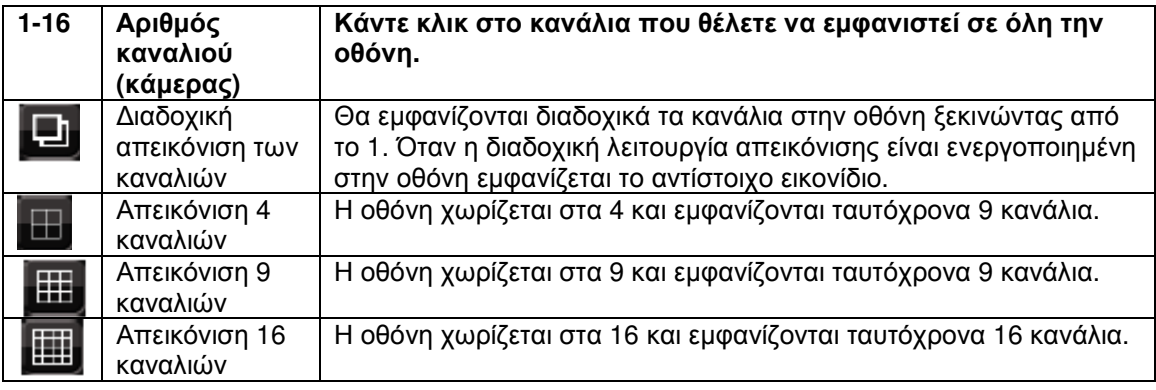

#### **3.2.2** Λειτουργία **PTZ (M**όνο για τα µοντέλα που διαθέτουν αντίστοιχη λειτουργία**)**

Κάνοντας κλικ στο θα εµφανιστεί το ακόλουθο πάνελ ελέγχου:

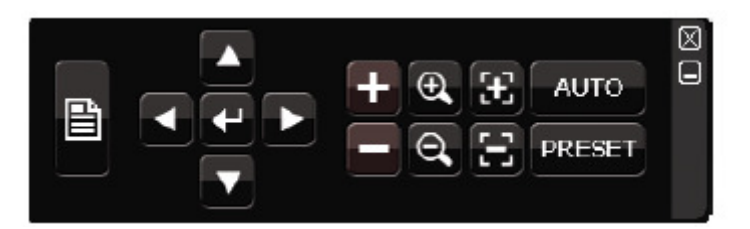

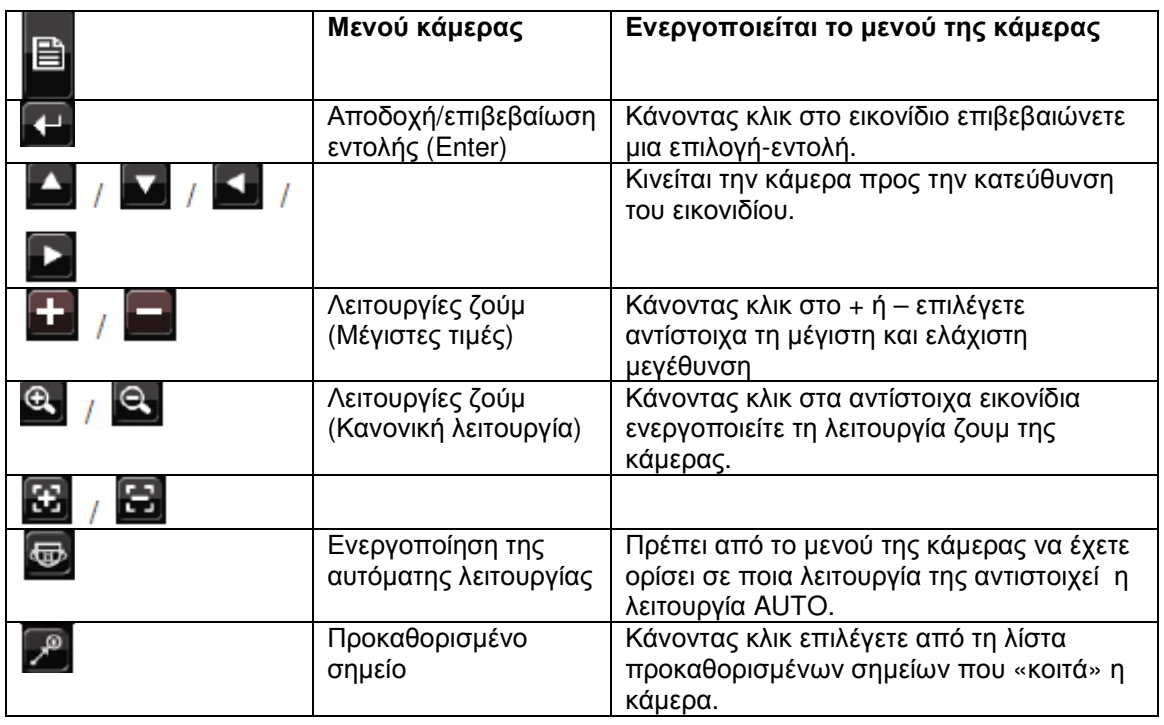

#### **3.3** Κεντρικό Μενού

Kάντε δεξί κλικ οπουδήποτε στην οθόνη για να εµφανιστεί το κεντρικό µενού. Κάνοντας ξανά δεξί κλικ βγαίνετε από το κεντρικό µενού.

#### Κεντρικό µενού

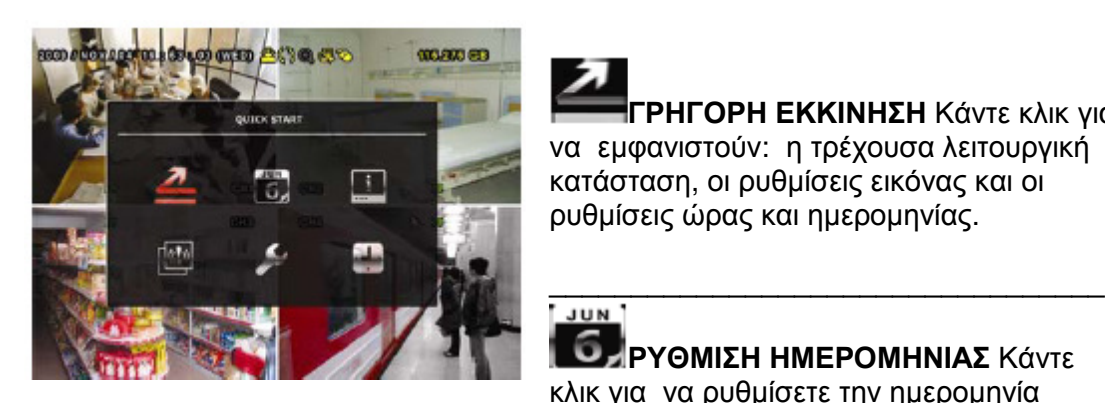

ΓΡΗΓΟΡΗ ΕΚΚΙΝΗΣΗ Κάντε κλικ για να εµφανιστούν: η τρέχουσα λειτουργική κατάσταση, οι ρυθµίσεις εικόνας και οι ρυθµίσεις ώρας και ηµεροµηνίας.

ΡΥΘΜΙΣΗ ΗΜΕΡΟΜΗΝΙΑΣ Κάντε κλικ για να ρυθµίσετε την ηµεροµηνία καθώς και την ενεργοποίηση ή όχι της θερινής/χειµερινής ώρας.

ΣΥΣΤΗΜΑ Κάνοντας κλικ σε αυτό στο εικονίδιο ρυθµίζετε τις παραµέτρους λειτουργίας του συστήµατος

\_\_\_\_\_\_\_\_\_\_\_\_\_\_\_\_\_\_\_\_\_\_\_\_\_\_\_\_\_\_\_\_\_\_

### ا ا ما

ΛΙΣΤΑ ΣΥΜΒΑΝΤΩΝ Κάνοντας κλικ σε αυτό το εικονίδιο µπαίνετε στη λίστα αναζήτησης συµβάντων.

ΕΞΕΛΙΓΜΕΝΕΣ ΡΥΘΜΙΣΕΙΣ Κάνοντας κλικ στο εικονίδιο µπορείτε να ρυθµίσετε τις παραµέτρους CAMERA (Κάµερας) , DETECTION(Ανίχνευσης) ALERT(Συναγερµών) , NETWORK (∆ικτύου) , DISPLAY (Απεικόνισης), RECORD (Εγγραφής), REMOTE (Αποµακρυσµένου ελέγχου).

ΡΥΘΜΙΣΕΙΣ ΧΡΟΝΟ∆ΙΑΚΟΠΤΗ

\_\_\_\_\_\_\_\_\_\_\_\_\_\_\_\_\_\_\_\_\_\_\_\_\_\_\_\_\_\_\_\_\_\_

Κάνοντας κλικ σε αυτό το εικονίδιο ρυθµίζεται τον χρονοδιακόπτη έναρξης εγγραφής ή το χρονοδιακόπτη ανίχνευσης κίνησης.

#### **4.** Βασικές λειτουργίες

#### **4.1** Λειτουργία απεικόνισης σε πραγµατικό χρόνο

Σε αυτή τη λειτουργία στην οθόνη που είναι συνδεδεµένη µε το DVR µπορεί να δείτε, σε πραγµατικό χρόνο, την εικόνα από 1, 4, 9 ή 16 κανάλια µε την προϋπόθεση πως είναι συνδεδεµένες σωστά οι αντίστοιχες κάµερες στις εισόδους της συσκευής.

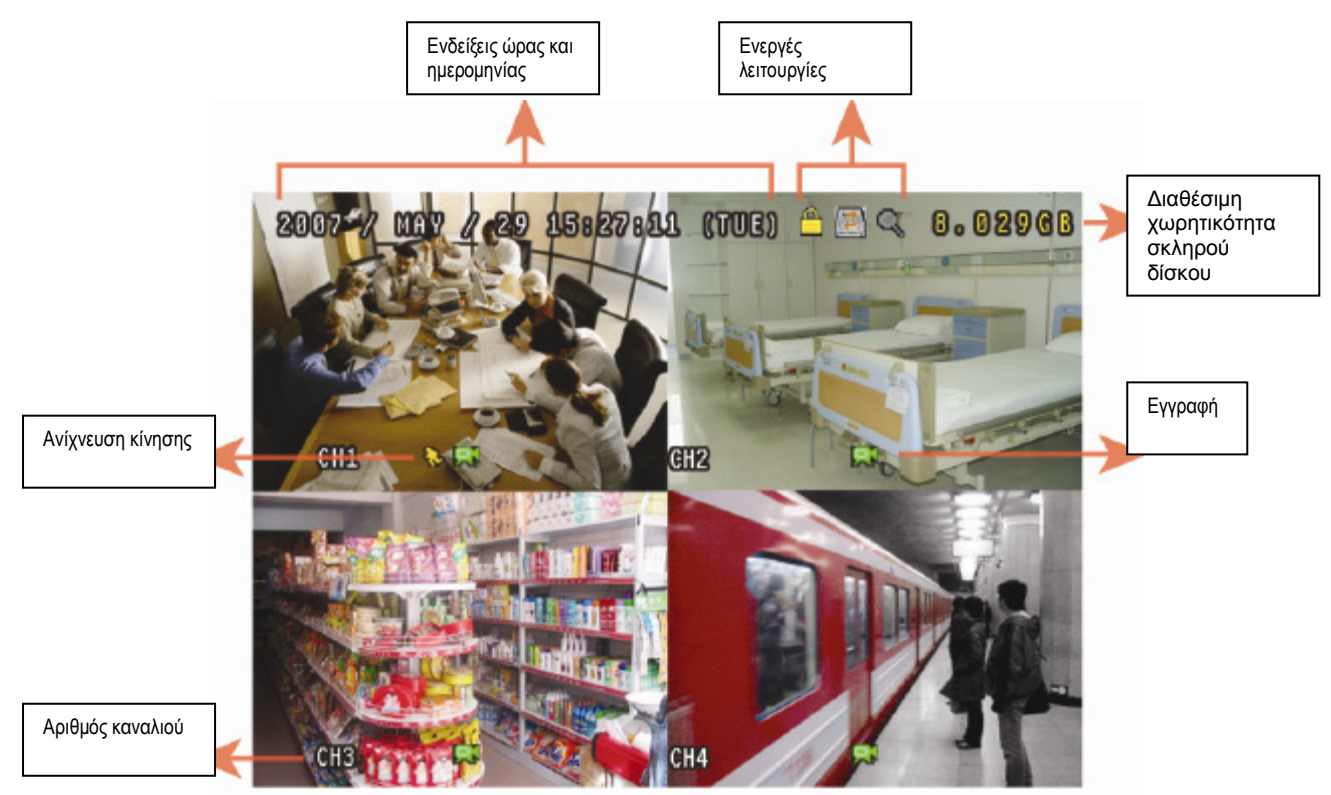

![](_page_16_Picture_353.jpeg)

#### **4.2** Εγγραφή

#### 1) Εικονίδιο διαρκούς εγγραφής

Όταν µια είσοδος του DVR είναι σωστά συνδεδεµένη µε µια κάµερα µπορείτε να

δείτε το εικονίδιο στην οθόνη του συγκεκριμένου καναλιού. Η λειτουργία εγγραφής είναι µόνιµα ενεργοποιηµένη από τις εργοστασιακές ρυθµίσεις στο µενού λειτουργιών εγγραφής.

#### 2) Εικονίδια καταγραφής συµβάντων

Όταν οι λειτουργίες ανίχνευσης κίνησης και συναγερµού είναι ενεργοποιηµένες και διεγερθούν από κάποιο συµβάν, θα εµφανιστούν στην οθόνη του καναλιού τα

αντίστοιχα εικονίδια <sup>(3)</sup> (κίνηση) ή <sup>(δος)</sup> (συναγερμός).

#### 3) Εγγραφή µέσω χρονοδιακόπτη

Όταν η εγγραφή µέσω χρονοδιακόπτη είναι ενεργοποιηµένη στην οθόνη του

αντίστοιχου καναλιού θα εµφανίζεται το εικονίδιο

#### .4) Εγγραφή νέων αρχείων πάνω σε παλιά αρχεία (HDD overwrite)

Από τις εργοστασιακές ρυθµίσεις είναι ενεργοποιηµένη η λειτουργία εγγραφής πάνω σε παλαιά αρχεία όταν ο δίσκος έχει γεµίσει. Όταν η λειτουργία HDD overwrite είναι ενεργοποιημένη το εικονίδιο **(5)** εμφανίζεται στην οθόνη.

#### **4.3** Αναπαραγωγή

Κάντε κλικ στο εικονίδιο (ή πιέστε το κουµπί PLAY) και το DVR θα αναπαράξει το τελευταίο αρχείο που έχει εγγραφεί στο σκληρό του δίσκο. Κάνοντας κλικ στο

εµφανίζεται η λίστα αναζήτησης συµβάντων (αρχείων που έχουν εγγραφή στο σκληρό δίσκο).

![](_page_17_Figure_15.jpeg)

Σηµείωση**:** Πρέπει να υπάρχουν τουλάχιστον 8192 πλαίσια εικόνας σε ένα αρχείο ώστε να µπορεί να αναπαραχθεί χωρίς πρόβληµα. Αν δεν υπάρχει ο απαιτούµενος αριθµός εικόνων η αναπαραγωγή του αρχείου θα σταµατήσει. Για παράδειγµα αν η παράµετρος IPS έχει καθορισθεί σε 30 ο χρόνος εγγραφής πρέπει να έχει καθορισθεί τουλάχιστον σε 273 δευτερόλεπτα (8192 πλαίσια εικόνας/ 30IPS) για να λειτουργήσει σωστά η αναπαραγωγή του συγκεκριµένου αρχείου.

Σηµείωση**:** Κατά την διάρκεια της αναπαραγωγής ενός αρχείου οι πληροφορίες ποιότητας εικόνας (FRAME, FIELD ή CIF) εµφανίζονται στην οθόνη.

#### **4.3.1** Εικονίδια **(**κουµπιά**)** ελέγχου της αναπαραγωγής

![](_page_18_Picture_766.jpeg)

#### **4.3.2** Λίστα αναζήτησης συµβάντων

Κάνοντας κλικ στο **ε**ιψανίζεται η λίστα γρήγορης αναζήτησης συμβάντων: RECORD (Αρχεία που έχουν εγγραφεί με χειροκίνητη ενεργοποίηση εγγραφής) / MOTION (Αρχεία που έχουν εγγραφεί με ανίχνευση κίνησης) / ALARM (Αρχεία που έχουν εγγραφεί από συµβάν / ΤΙΜΕ αρχεία που έχουν εγγραφεί από την ενεργοποίηση του χρονοδιακόπτη) /

Για να κάνετε µια γρήγορη αναζήτηση αρχείων επιλέξτε QUICK SEARCH (Γρήγορη αναζήτηση) ορίστε το χρονικό διάστηµα που επιθυµείτε και επιλέξτε START (Αρχή)

#### **4.3.3** Αναπαραγωγή ήχου **(**∆ιαθέσιµη µόνο στα µοντέλα που υποστηρίζουν αντίστοιχες λειτουργίες**.**

Όταν η συσκευή αναπαραγάγει κάποιο αρχείο κάνοντας κλικ στο **ΣΗΝ** διαδοχικά επιλέγεται το κανάλι από το οποίο θα ακούτε ηχητικό σήµα.

Χρησιµοποιήστε αυτά τα δύο κουµπιά για να επιλέξετε ήχο σε πραγµατικό χρόνο ή την αναπαραγωγή ήχου από εγγεγραµµένο αρχείο.

Ακρόαση ήχου που λαµβάνεται στο κανάλι 1 (λευκή ένδειξη)

Αναπαραγωγή ήχου που έχει εγγραφεί στο κανάλι 1 (κίτρινη ένδειξη)

Ο ήχος δεν έχει ενεργοποιηθεί.

Σηµείωση**:** Για να µπορείτε να εγγράψετε και να αναπαράγεται ήχο οι συνδεδεµένες κάµερες πρέπει να διαθέτουν µικρόφωνο και η ηχητικής τους έξοδος να είναι συνδεδεµένη στις αντίστοιχες εισόδους ήχου της συσκευής.

#### **4.4** Κλείδωµα κουµπιών και δικαιώµατα πρόσβασης

Όταν οι λειτουργίες είναι κλειδωμένες (το εικονίδιο **[external stand** εμφανίζεται στην οθόνη) κινώντας απλά το ποντίκι εµφανίζεται η «οθόνη» εισαγωγής του κωδικού πρόσβασης. Υπάρχουν 2 ειδών δικαιωµάτων πρόσβασης. O ∆ιαχειριστής

(Administrator) και ο απλός χρήστης (Operator)  $\Delta$ Όταν εισάγετε τον κωδικό του διαχειριστή (ο εργοστασιακός είναι 0000) στην οθόνη θα εµφανίζεται το αντίστοιχο εικονίδιο και θα έχετε πλήρη δικαιώµατα ελέγχου της συσκευής.

Αν έχετε ορίσει κωδικό χρήστη, εισάγοντας τον θα εµφανιστεί το εικονίδιο του χρήστη αλλά δεν θα επιτραπεί η πρόσβαση στο κεντρικό µενού. Τα δικαιώµατα πρόσβασης του χρήστη θα πρέπει να τα ορίσετε µέσα από το κεντρικό µενού επιλέγοντας SYSTEM (Σύστημα) > TOOLS (Εργαλεία). Για να αλλάξετε από το USER σε ADMINISTRATOR ή αντίστροφα κάντε κλικ στο εικονίδιο (δικαιωµάτων χρήσης) που ήδη εµφανίζεται στην οθόνη. Θα εµφανιστεί το πεδίο εισαγωγής κωδικού. Εισάγετε τον κωδικό που αντιστοιχεί στα δικαιώµατα πρόσβασης που επιθυµείτε.

#### **4.5** Επιλογή εξόδου σήµατος εικόνας **(**µόνο για µοντέλα που έχουν αντίστοιχη δυνατότητα**)**

Προσοχή τα συγκεκριµένα µοντέλα δεν υποστηρίζουν ταυτόχρονα την παρουσία σήµατος την έξοδο MONITOR και την έξοδο VGA. Από το εργοστάσιο η επιλογή της εξόδους σήµατος VIDEO έχει οριστεί σε αυτόµατη λειτουργία (AUTO) και η συσκευή ανιχνεύει ποια έξοδος είναι συνδεδεµένη και τροφοδοτεί µε σήµα την συγκεκριµένη έξοδο. Αν έχετε συνδέσει και τις δυο εξόδους αυτόµατα επιλέγετε η έξοδος VGA. Για να αλλάξετε χειροκίνητα την έξοδο VIDEO:

Αν θέλετε να είναι ενεργοποιηµένη η έξοδος MONITOR κρατήστε πατηµένο το κουµπί ◄ ενώ η συσκευή ενεργοποιείται (την απενεργοποιείτε και την θέτετε εκ νέου σε λειτουργία κρατώντας το κουµπί πατηµένο)

Αν θέλετε να είναι ενεργοποιηµένη η έξοδος VGA κρατήστε πατηµένο το κουµπί ► ενώ η συσκευή ενεργοποιείται (την απενεργοποιείτε και την θέτετε εκ νέου σε λειτουργία κρατώντας το κουµπί πατηµένο)

Εναλλακτικά ενώ η συσκευή είναι σε λειτουργία µπείτε στο µενού της συσκευής ADVANCE CONFIG (Εξελιγµένες ρυθµίσεις) > DISPLAY(Απεικόνιση )> DISPLAY OUTPUT PATH (Έξοδος εικόνας)

Επιλέξτε VGA ή Composite για να ενεργοποιήσετε την αντίστοιχη έξοδο, µετά την επιλογή η συσκευή θα κάνει επανεκκίνηση**.** 

![](_page_20_Picture_261.jpeg)

#### **5.** ΣΥΝΗΘΙΣΜΕΝΕΣ ΛΕΙΤΟΥΡΓΙΕΣ

#### **5.1** Γρήγορη αναζήτηση **(QUICK SEARCH)**

Πιέστε το κουµπί **LIST (**ή το αντίστοιχο εικονίδιο**)** για να εµφανιστεί το µενού γρήγορης αναζήτησης αρχείων

![](_page_20_Figure_7.jpeg)

Βήµα 1: Επιλέξτε τον σκληρό δίσκο και το κανάλι στο οποίο υπάρχουν οι πληροφορίες που θέλετε.

Βήµα 2: Επιλέξετε το µήνα στον οποίο έχουν εγγραφεί οι πληροφορίες που θέλετε.

Βήµα 3: Επιλέξτε την ηµέρα την οποία έχουν εγγραφεί οι πληροφορίες που θέλετε.

Βήµα 4: Για να αναπαραχθεί άµεσα στο αρχείο επιλέξτε SUBMIT (Αποδοχή) Για να επιλέξετε ένα συγκεκριµένο χρονικό διάστηµα χρησιµοποιήστε την µπάρα χρονικής απεικόνισης που υπάρχει στο κάτω µέρος της οθόνης.

#### **5.4 Record (**Εγγραφή**)/ QUICK START (**Γρήγορη εκκίνηση**)**

Κάντε δεξί κλικ για να εµφανιστεί το κεντρικό µενού και επιλέξτε QUICK START (Γρήγορη εκκίνηση) > GENERAL (Γενικές ρυθµίσεις)

![](_page_21_Figure_6.jpeg)

1) IMAGE SIZE (Ανάλυση εικόνας) Επιλέξτε FRAME ή FIELD ή CIF

2) QUALITY (Ποιότητα αρχείου εικόνας)

Επιλέξετε µία από τις 4 διαθέσιµες ρυθµίσεις (SUPER BEST, BEST, HIGH & NORMAL)

3) IPS

∆ιαλέγετε τον αριθµό εικόνων αν δευτερόλεπτο (IPS) που θα καταγράφονται µετά την χειροκίνητη ενεργοποίηση της εγγραφής (MANUAL RECORD).

#### **5.2.2** Αναλυτικές ρυθµίσεις εγγραφής

Κάντε δεξί κλικ για να εµφανιστεί το κεντρικό µενού και επιλέξτε ADVANCE CONFIG (Λεπτοµερείς ρυθµίσεις) > RECORD (Εγγραφή)

ΣΗΜΑΝΤΙΚΗ ΣΗΜΕΙΩΣΗ**:** ΠΟΤΕ µην αλλάζετε τις ρυθµίσεις ώρας και ηµεροµηνίας στην συσκευή από την στιγµή που έχετε ενεργοποιήσει την λειτουργία εγγραφής. Αν κατά λάθος αλλάξετε την ηµεροµηνία και ώρα σας συνιστούµε να αδειάσετε (κατά προτίµηση να φορµάρετε) τον σκληρό δίσκο και να αρχίσετε την εγγραφή εκ νέου.

![](_page_22_Picture_519.jpeg)

#### 1) MANUAL RECORD (Χειροκίνητη ενεργοποίηση εγγραφής)

Μπορείτε να ενεργοποιήσετε ή απενεργοποιήσετε την δυνατότητα χειροκίνητης εγγραφής (ΟΝ/OFF).

#### 2) EVENT RECORD (Εγγραφή µετά την ανίχνευση ενός συµβάντος)

Μπορείτε να ενεργοποιήστε ή απενεργοποιήσετε τη λειτουργία ενεργοποίησης της εγγραφής µετά την ανίχνευση ενός συµβάντος (ΟΝ/OFF)..

#### 3) TIMER RECORD (Εγγραφή µέσω χρονοδιακόπτη)

Μπορείτε να ενεργοποιήστε ή απενεργοποιήσετε τη λειτουργία εγγραφής µέσω χρονοδιακόπτη (ΟΝ/OFF).

#### 4) EVENT RECORD IPS

∆ιαλέγετε τον αριθµό εικόνων αν δευτερόλεπτο (IPS) που θα καταγράφονται µετά την ανίχνευση ενός συµβάντος. (H λειτουργία εγγραφής θα διεγείρεται από ένα αισθητήρα ή από το σύστηµα ανίχνευσης κίνησης).

#### 5) TIMER RECORD IPS

∆ιαλέγετε τον αριθµό εικόνων αν δευτερόλεπτο (IPS) που θα καταγράφονται µετά την ενεργοποίηση της εγγραφής από τον χρονοδιακόπτη. (H λειτουργία εγγραφής θα διεγείρεται τις ώρες που έχετε καθορίσει).

6) PRE ALARM RECORD (Εγγραφή πριν την διέγερση ενός συναγερµού) Αν ενεργοποιήσετε αυτή την επιλογή (ON) και ταυτόχρονα είναι ενεργοποιηµένη και η εγγραφή, µετά την ανίχνευση ενός συµβάντος, το DVR θα καταγράφει τα 8MB πληροφορίας πριν την διέγερση του συστήµατος ανίχνευσης ή συναγερµού.

7) OVERWRITE (Μόνο σε µοντέλα που διαθέτουν αντίστοιχη δυνατότητα) Επιλέγετε αν όταν γεµίσει ο σκληρός δίσκος της συσκευής θα σβήνονται τα παλαιότερα αρχεία ώστε να εγγράφονται στη θέση τους τα τρέχοντα αρχεία χωρίς η συσκευή να ζητά κάποια επιβεβαίωσης ή να δίνει κάποια προειδοποίηση. (Η λειτουργία ενεργοποιείται επιλέγοντας ΟΝ)

#### 8) KEEP DATA LIMIT (Χρονικό όριο σε ηµέρες για το οποίο θα παραµένουν τα αρχεία)

Μπορείτε να καθορίσετε ένα χρονικό όριο (σε ηµέρες) µετά το πέρας του οποίου θα διαγράφονται όλα τα προγενέστερα δεδοµένα. Επιλέγοντας OFF δεν ενεργοποιείται αυτή η λειτουργία.

#### **5.5** Ρυθµίσεις Χρονοδιακοπτών **(Schedule Setting)**

Κάντε δεξί κλικ για να εµφανιστεί το κεντρικό µενού και επιλέξτε SCHEDULE SETTING

#### **5.3.1 RECORD TIMER (**Χρονοδιακόπτης εγγραφής**)**

Κάντε κλικ στο RECORD (Εγγραφή) στο υποµενού RECORD TIMER (Χρονοδιακόπτης εγγραφής) επιλέξτε ΟΝ για να ενεργοποιηθεί αυτή η λειτουργία και να µπορέσετε να ορίσετε ηµέρες και ώρες που θα ενεργοποιείται η εγγραφή.

![](_page_23_Figure_4.jpeg)

Στον οριζόντιο άξονα εµφανίζονται οι ώρες της ηµέρας (κάθε τετραγωνάκι αντιστοιχεί σε µισή ώρα).

Στον κατακόρυφο άξονα εµφανίζονται οι ηµέρες της εβδοµάδας.

#### **5.3.2 DETECTION TIMER (**Χρονοδιακόπτης ανίχνευσης συµβάντων**)**

Κάντε κλικ στο DETECTION (Ανίχνευση) στο υποµενού DETECTION TIMER επιλέξτε ΟΝ για να ενεργοποιηθεί αυτή η λειτουργία και να µπορέσετε να ορίσετε ηµέρες και ώρες που θα ενεργοποιείται η εγγραφή.

![](_page_23_Figure_9.jpeg)

Στον οριζόντιο άξονα εµφανίζονται οι ώρες της ηµέρας (κάθε τετραγωνάκι αντιστοιχεί σε µισή ώρα).

Στον κατακόρυφο άξονα εµφανίζονται οι ηµέρες της εβδοµάδας.

#### **5.3.3 Alarm Timer (**Χρονοδιακόπτης εισόδου **"**συναγερµών**")**

Κάντε κλικ στο ALARM (Συναγερµός). Στο υποµενού ALARM TIMER επιλέξτε ΟΝ για να ενεργοποιηθεί αυτή η λειτουργία και να µπορέσετε να ορίσετε ηµέρες και ώρες που θα ενεργοποιείται η εγγραφή.

![](_page_24_Picture_318.jpeg)

Στον οριζόντιο άξονα εµφανίζονται οι ώρες της ηµέρας (κάθε τετραγωνάκι αντιστοιχεί σε µισή ώρα).

Στον κατακόρυφο άξονα εµφανίζονται οι ηµέρες της εβδοµάδας.

#### **5.4 Detection (**Ρυθµίσεις Ανίχνευσης**)**

Κάντε δεξί κλικ για να εµφανιστεί το µενού και επιλέξτε ADVANCE CONFIG (Εξελιγµένες ρυθµίσεις) > DETECTION /(Ανίχνευση)

![](_page_24_Picture_319.jpeg)

#### 1) MOTION (Ανίχνευση κίνησης)

Καθορίζετε την ευαισθησία του συστήµατος ανίχνευσης κίνησης (LOW/NORMAL/HIGH) ενώ µπορείτε (ανά κανάλια) να απενεργοποιήσετε τη λειτουργία.

#### 2) ΑLARM (Συναγερµός)

Επιλέξτε µεταξύ Ν.C/N.O και OFF για τον τύπο του σήµατος διέγερσης του συναγερµού (στον αντίστοιχο ακροδέκτη στο πίσω µέρος της συσκευής). Η ρύθµιση που έχει καθοριστεί από το εργοστάσιο είναι OFF.

#### 3) AREA (Περιοχή)

Υπάρχει ένα πλαίσιο µε 16 x 12 τετράγωνα που εµφανίζεται στην εικόνα κάθε καναλιού. Τα τετράγωνα µε ροζ χρώµα ορίζουν την περιοχή η οποία δεν ανιχνεύεται (η εγγραφή δεν ενεργοποιείται αν υπάρχει κίνηση) ενώ τα διάφανα τετράγωνα ορίζουν την περιοχή η οποία ανιχνεύεται (η εγγραφή ξεκινά αν ανιχνευθεί κίνηση).

#### **1.2 PTZ Camera Setting (**Ρυθµίσεις για έλεγχο κάµερας **PTZ)**

Κάντε δεξί κλικ για να εµφανιστεί το µενού και επιλέξτε ADVANCE CONFIG (Εξελιγµένες ρυθµίσεις) > REMOTE (Αποµακρυσµένος έλεγχος)

![](_page_25_Picture_365.jpeg)

#### **1) DEVICE (**Συσκευή**)**

Για να ελέγχετε κάµερα PTZ επιλέξτε PTZ.

#### **2) ID (**Ορισµός ταυτότητας κάµερας**)**

Ορίστε την ταυτότητα της κάµερας. Βεβαιωθείτε πως ο αριθµός που έχετε ορίσει είναι ίδιος µε αυτόν που έχει η κάµερα στις ρυθµίσεις της. Σε διαφορετική περίπτωση η συσκευή δεν θα ελέγχει την κάµερα.

Σηµείωση**:** Ανατρέξτε στις οδηγίες χρήσης της κάµερας για να βρείτε σε ποιο αριθµό αντιστοιχεί η εργοστασιακή της ID (Συνήθως 00 ή 01).

#### **3) PROTOCOL (**Πρωτόκολλο επικοινωνίας**)**

Επιλέξτε NORMAL αν χρησιµοποιείτε κάµερες της AVTECH ή το αντίστοιχό πρωτόκολλο επικοινωνίας που χρησιµοποιεί και η κάµερα [P-D (Pelco D) ή P-P (Pelco P)].

#### **4) RATE (**Ρυθµός µεταγωγής δεδοµένων**)**

Επιλέξτε τον ρυθµό µεταγωγής δεδοµένων (Baud Rate) στον οποίο επικοινωνεί η κάµερα (οι διαθέσιµες τιµές είναι 2400 / 4800 / 9600 / 19200 / 57600 / 115200).

Σηµείωση**:** Ανατρέξτε στις οδηγίες χρήσης της κάµερας για να βρείτε τον συνιστώµενο ρυθµό µεταγωγής δεδοµένων.

#### **1.3 SYSTEM SETTING (**Ρυθµίσεις συστήµατος**)**

#### **5.6.1 Password Setting (**Ρυθµίσεις κωδικού πρόσβασης**)**

Κάντε δεξί κλικ για να εµφανιστεί το µενού και επιλέξτε SYSTEM (Σύστηµα) > TOOLS (Εργαλεία)

![](_page_26_Picture_487.jpeg)

#### 1) ADMIN PASSWORD (Κωδικός διαχειριστή)

Κάντε κλικ στο SETUP (Ρύθµιση) για να αλλάξετε τον κωδικό του διαχειριστή. Η εργοστασιακή ρύθµιση είναι 0000.

Όταν χρησιµοποιείτε τον κωδικό διαχειριστή στην οθόνη θα εµφανίζεται το σύµβολο ☎

και έχετε πρόσβαση σε όλες τις λειτουργίες.

2) OPERATOR PASSWORD (Κωδικός χρήστη)

Κάντε κλικ στο SETUP (Ρύθµιση) για να αλλάξετε τον κωδικό του χρήστη. Όταν

χρησιμοποιείτε τον κωδικό χρήστη στην οθόνη θα εμφανίζεται το σύμβολο και δεν θα έχετε δικαίωµα πρόσβασης στο κεντρικό µενού.

#### **5.6.2 SYSTEM UPGRADE (**Αναβάθµιση συστήµατος**)**

ΣΗΜΑΝΤΙΚΗ ΣΗΜΕΙΩΣΗ**:** Λόγο της αναβάθµισης µπορεί να διαγραφούν όλα τα δεδοµένα από τον δίσκο της συσκευής**.** Αν έχετε σηµαντικά στοιχεία µέσα στο σκληρό δίσκο κάντε **Backup** πριν την αναβάθµιση**.** 

Κάντε δεξί κλικ για να εµφανιστεί το µενού και επιλέξτε SYSTEM (Σύστηµα) > TOOLS (Εργαλεία)> UPGRADE (Αναβάθµιση)

Σώστε τα αρχεία αναβάθµισης σε ένα συµβατό USB FLASH και συνδέστε το στην αντίστοιχη θύρα στην πρόσοψη της συσκευής. Κάντε κλικ στο SUBMIT (Aποδοχή) για να ξεκινήσει η διαδικασία της αναβάθµισης.

ΣΗΜΕΙΩΣΗ**:** To USB Flash πρέπει να είναι φορµαρισµένο σε FAT 32. Για την λίστα των συµβατών USB FLASH ανατρέξτε στο αντίστοιχο παράρτηµα στο τέλος των οδηγιών χρήσης.

#### ΣΗΜΑΝΤΙΚΗ ΣΗΜΕΙΩΣΗ**:** ΠΟΤΕ ΜΗΝ ∆ΙΑΚΟΠΤΕΤΕ ΤΗ ΛΕΙΤΟΥΡΓΙΑ ΤΗΣ ΣΥΣΚΕΥΗΣ ΚΑΤΑ ΤΗ ∆ΙΑΡΚΕΙΑ ΤΗΣ ΑΝΑΒΑΘΜΙΣΗΣ ΤΟΥ ΣΤΕΡΕΟΛΟΓΙΣΜΙΚΟΥ ΜΠΟΡΕΙ ΝΑ ΕΠΕΛΘΕΙ ΜΟΝΙΜΗ ΖΗΜΙΑ ΠΟΥ ∆ΕΝ ΚΑΛΥΠΤΕΤΑΙ ΑΠΟ ΤΗΝ ΕΓΓΥΗΣΗ**.**

#### **5.6.3 Backup Video (A**ποθήκευση και αντιγραφή αρχείων εικόνας**)**

Κάντε δεξί κλικ για να εµφανιστεί το µενού και επιλέξτε SYSTEM (Σύστηµα) > BACKUP DATA (USB) (Αποθήκευση δεδοµένων σε USB flash

ΣΗΜΕΙΩΣΗ**:** To USB Flash πρέπει να είναι φορµαρισµένο σε FAT 32. Για την λίστα των συµβατών USB FLASH ανατρέξτε στο αντίστοιχο παράρτηµα στο τέλος των οδηγιών χρήσης.

![](_page_27_Picture_368.jpeg)

#### 1) START DATE/ START TIME (ΧΡΟΝΟΣ ΕΝΑΡΞΗΣ/ ΗΜΕΡΑ ΩΡΑ)

Επιλέξτε τον χρόνο (ηµεροµηνία και ώρα) έναρξης των εγγεγραµµένων αρχείων που θα αντιγραφούν.

#### 2) END DATE / TIME (ΧΡΟΝΟΣ ΛΗΞΗΣ ΗΜΕΡΑ ΩΡΑ)

Επιλέξτε τον χρόνο λήξης (ηµεροµηνία και ώρα) των εγγεγραµµένων αρχείων που θα αντιγραφούν

#### 3)CHANNEL (Κανάλι)

Επιλέξτε τα κανάλια πιέζοντας ΕNTER για να αλλάξετε το σύµβολο στο τετραγωνίδιο πριν τον αριθµό του καναλιού.

Το σηµαίνει πως τα αρχεία αυτού του καναλιού έχουν επιλεγεί προς αντιγραφή. Το σηµαίνει πως τα αρχεία αυτού του καναλιού δεν θα αντιγραφούν.

#### 4) HARD DISK (Αριθµός σκληρού δίσκου)

Πιέστε το κουµπί ENTER για να επιλέξετε το σκληρό δίσκο που περιέχει τα αρχεία που θέλετε να αντιγράψετε.

#### 5) BACKUP (ΑΠΟΘΗΚΕΥΣΗ)

Κάντε κλικ στο SUBMIT (Αποδοχή) για να αρχίσει η διαδικασία αντιγραφής των αρχείων στη µνήµη.

#### 6) REQUIRE SIZE (Απαιτούµενο µέγεθος)

Αν στην αντίστοιχη γραµµή κάντε κλίκ στο SUBMIT (Αποδοχή) θα υπολογιστεί ο απαιτούµενος όγκος που πρέπει να υπάρχει ελεύθερος στην µνήµη.

#### Αναπαραγωγή των αρχείων που υπάρχουν στην αφαιρούµενη µνήµη **(**για µοντέλα **8 & 16** καναλιών**).**

Κατά την διάρκεια της αναπαραγωγής µαζί µε τα αρχεία εικόνας αποθηκεύεται στην µνήµη και ένα πρόγραµµα αναπαραγωγής PLAYER.EXE Μέσω αυτού του προγράµµατος µπορεί να γίνει η αναπαραγωγή των αρχείων στον υπολογιστή.

Σηµείωση**:** O µέγιστος αριθµός αρχείων που µπορεί να αντιγραφούν στην αφαιρούµενη µνήµη είναι 41 (ανεξάρτητα από την χωρητικότητα τους).

Συνδέστε την µνήµη USB Flash µε τον υπολογιστή και εγκαταστήστε το πρόγραµµα PLAYER.EXE. Κάντε διπλό κλικ στο αρχείο που επιθυµείτε και θα ξεκινήσει η αναπαραγωγή του.

Τα λειτουργικά συστήµατος που υποστηρίζονται είναι Windows 7, Vista & XP.

#### Αναπαραγωγή των αρχείων που υπάρχουν στην αφαιρούµενη µνήµη **(**για µοντέλα **4** καναλιών**).**

Μεταβείτε στη δικτυακή διεύθυνση http://download.dvrtw.com.tw/AP/Video\_Player/VideoPlayer\_setup.zip

Για να κατεβάσετε το πρόγραµµα εγκατάστασης του προγράµµατος αναπραγωγής. Κάντε διπλό κλικ στο πρόγραµµα που κατεβάσατε για να ολοκληρώσετε την εγκατάσταση του.

Σηµείωση**:** Αν ήδη έχετε εγκατεστηµένο στον υπολογιστή σας το πρόγραµµα Video Viewer δεν χρειάζεται να κάνετε το παραπάνω βήµα.

**5.6.4 Event Log Backup (**Αποθήκευση λίστα συµβάντων**)**  Κάντε δεξί κλικ για να εµφανιστεί το κεντρικό µενού και επιλέξτε SYSTEM (ΣΥΣΤΗΜΑ) > BACKUP LOG (USB) (ΑΠΟΘΗΚΕΥΣΗ ΑΡΧΕΙΟΥ ΣΥΜΒΑΝΤΩΝ)

Συνδέστε µια συµβατή µνήµη USB flash στη θύρα USB της συσκευής.

ΣΗΜΕΙΩΣΗ**:** To USB Flash πρέπει να είναι φορµαρισµένο σε FAT 32. Για την λίστα των συµβατών USB FLASH ανατρέξτε στο αντίστοιχο παράρτηµα στο τέλος των οδηγιών χρήσης.

![](_page_29_Picture_364.jpeg)

#### 1) START DATE/ START TIME (ΧΡΟΝΟΣ ΕΝΑΡΞΗΣ/ ΗΜΕΡΑ ΩΡΑ)

Επιλέξτε τον χρόνο (ηµεροµηνία και ώρα) έναρξης των εγγεγραµµένων αρχείων συµβάντων που θα αντιγραφούν.

#### 2) END DATE / TIME (ΧΡΟΝΟΣ ΛΗΞΗΣ ΗΜΕΡΑ ΩΡΑ)

Επιλέξτε τον χρόνο λήξης (ηµεροµηνία και ώρα) των εγγεγραµµένων αρχείων συµβάντων που θα αντιγραφούν

#### 3)CHANNEL (Κανάλι)

Επιλέξτε τα κανάλια πιέζοντας ΕNTER για να αλλάξετε το σύµβολο στο τετραγωνίδιο πριν τον αριθµό του καναλιού.

Το σηµαίνει πως τα αρχεία αυτού του καναλιού έχουν επιλεγεί προς αντιγραφή. Το σηµαίνει πως τα αρχεία αυτού του καναλιού δεν θα αντιγραφούν.

#### 4) DATA TYPE (ΤΥΠΟΣ ∆Ε∆ΟΜΕΝΩΝ)

Κάντε κλικ στο SETUP για να επιλέξετε το είδος συµβάντων που θα αποθηκευτούν MANUAL/MOTION/ALARM/SYSTEM/TIMER επιλέξτε ALL για να αποθηκευτούν όλες οι λίστες συµβάντων.

#### 5) BACKUP (ΑΠΟΘΗΚΕΥΣΗ)

Κάντε κλικ στο SUBMIT (Αποδοχή) για να αρχίσει η διαδικασία αντιγραφής των αρχείων στη µνήµη. Όταν ολοκληρωθεί η αποθήκευση στη µνήµη USB θα βρείτε αποθηκευµένο ένα αρχείο τύπου .csv.

#### **5.6.5 Clear HDD (**Σβήσιµο όλων των δεδοµένων που υπάρχουν στο σκληρό δίσκο**)**

Κάντε δεξί κλικ για να εµφανιστεί το µενού και επιλέξτε SYSTEM (Σύστηµα) > SYSTEM INFO (Πληροφορίες συστήµατος) > CLEAR HDD (∆ιαγραφή αρχείων)

![](_page_30_Picture_314.jpeg)

Επιλέξτε τον σκληρό από τον οποίο θέλετε να σβήσετε τα αρχεία και κάντε κλικ στο YES για να επιβεβαιώσετε την επιλογή σας ή στο ΝΟ για να την ακυρώσετε.

Σας συνιστούµε να διαγράψετε όλα τα αρχεία από τον σκληρό στις ακόλουθες περιπτώσεις**:** 

• Εγκαθιστάτε τον δίσκο για πρώτη φορά και θέλετε να βεβαιωθείτε πως τα αρχεία που θα γραφτούν δεν θα µπλεχτούν µε άλλα προγενέστερα.

• Αν κατά λάθος αλλάξετε τις ρυθμίσεις ημερομηνίας και ώρας μετά την πρώτη εγκατάσταση της συσκευής.

#### **5.7 NETWORK (**∆ΙΚΤΥΟ**)**

#### **5.7.1 STATIC (**ΣΤΑΤΙΚΟ ∆ΙΚΤΥΟ**)**

![](_page_30_Picture_315.jpeg)

ΠΡΟΣΟΧΗ ΟΙ ΡΥΘΜΙΣΕΙΣ ΠΟΥ ΑΝΑΦΕΡΟΝΤΑΙ ΕΙΝΑΙ ΕΝ∆ΕΙΚΤΙΚΕΣ ΚΑΙ ΘΑ ΠΡΕΠΕΙ ΝΑ ΠΡΟΣΑΡΜΟΖΟΝΤΑΙ ΣΤΗ ∆ΙΑΜΟΡΦΩΣΗ ΤΟΥ ∆ΙΚΟΥ ΣΑΣ ΤΟΠΙΚΟΥ ∆ΙΚΤΥΟΥ ΚΑΘΩΣ ΚΑΙ ΤΙΣ ΑΝΤΙΣΤΟΙΧΕΣ ΡΥΘΜΙΣΕΙΣ ΠΟΥ ΥΠΟ∆ΕΙΚΝΥΕΙ Ο ΠΑΡΟΧΟΣ ΣΑΣ ΓΙΑ ΣΥΝ∆ΕΣΗ ΣΤΟ ∆ΙΑ∆ΙΚΤΥΟ

#### 1) NETWORK TYPE (STATIC) (ΤΥΠΟΣ ∆ΙΚΤΥΟΥ-ΕΠΙΛΟΓΗ STATIC):

Επιλέξτε NETWORK TYPE και ορίσετε τον τύπο δικτύου σαν STATIC στη συνέχεια συµπληρώστε όλες τις πληροφορίες που απαιτούνται.

#### 2) NETWORK INFORMATION (IP / GATEWAY / NETMASK) / (ΒΑΣΙΚΑ ΣΤΟΙΧΕΙΑ ΣΤΑΤΙΚΟΥ ∆ΙΚΤΥΟΥ)

Πληκτρολογήστε τα αντίστοιχα στοιχεία που σας έχει δώσει ο πάροχος υπηρεσιών διαδικτύου.

#### 3) DNS (PRIMARY DNS / SECONDARY DNS)

Πληκτρολογήστε τις διευθύνσεις IP που σας έχει παράσχει ο πάροχος υπηρεσιών διαδικτύου.

#### 4) PORΤ

O αριθµός θύρας πρόσβασης (µέσω του ρούτερ) µπορεί να κυµαίνεται από 1 έως 9999. H προκαθορισµένη τιµή είναι η θύρα 80. Σε τυπικές εφαρµογές η θύρα που χρησιµοποιείται από το HTTP είναι η 80. Παρόλα αυτά σε µερικές εφαρµογές είναι καλύτερα να αλλάξετε τον αριθµό της θύρας για µεγαλύτερη ασφάλεια και ευελιξία.

#### **5.8.1 FTP**

Αν ενεργοποιηθεί αυτή η λειτουργία όποτε επισηµαίνεται ένα συµβάν ένα αρχείο html (συµπεριλαµβανοµένου ενός συνδέσµου) θα αποστέλλεται σε ένα συγκεκριµένο site FTP. Κάντε κλικ στο link για να έχετε πρόσβαση στη λίστα συµβάντων του DVR.

![](_page_31_Figure_8.jpeg)

#### **5.8.2 E-MAIL**

Αν ενεργοποιηθεί αυτή η λειτουργία όποτε επισηµαίνεται ένα συµβάν ένα αρχείο html (συµπεριλαµβανοµένου ενός συνδέσµου) θα αποστέλλεται σε ένα mail που έχετε ορίσει. Κάντε κλικ στο link για να έχετε πρόσβαση στη λίστα συµβάντων του DVR.

![](_page_31_Picture_351.jpeg)

#### **1)** Ε**-MAIL ALERT (**Ειδοποίηση µέσω **E-MAIL)**

Επιλέξτε ΟΝ για να ενεργοποιήσετε αυτή τη λειτουργία ή OFF για να την απενεργοποιήσετε.

#### **2) SMTP SERVER (**Εξυπηρετητής **SMTP)**

Εισάγετε τη διεύθυνση SMTP που σας έχει δώσει ο πάροχος των υπηρεσιών ηλεκτρονικής αλληλογραφίας που χρησιµοποιείται.

#### **3) PORT (**Θύρα επικοινωνίας**)**

Εισάγετε τη θύρα επικοινωνίας που χρησιµοποιεί δώσει ο πάροχος των υπηρεσιών ηλεκτρονικής αλληλογραφίας που χρησιµοποιείται. Αν αυτό το πεδίο µείνει κενό θα χρησιµοποιείται η θύρα 25 για την αποστολή των emails.

#### **4) MAIL FROM (**Αποστολέας µηνύµατος**)**

Εισάγετε το όνοµα του αποστολέα του µηνύµατος.

#### **5) SSL ENCRYPTION (**Κρυπτογράφηση **SSL)**

Επιλέξτε ΟΝ αν ο εξυπηρετητής e-mail του πάροχου σας χρησιµοποιεί κωδικοποίηση SSL για να προστατεύει τα µηνύµατα σας από µη εξουσιοδοτηµένους χρήστες.

#### **6) VERIFY PASSWORD (**Επαλήθευση κωδικού**)**

Μερικοί εξυπηρετητές ηλεκτρονικής αλληλογραφίας απαιτούν την επαλήθευση του κωδικού (Password) και ονόµατος χρήστη (User Name). Εισάγετε τα στοιχεία σας στα αντίστοιχα πεδία.

#### **7)RECEIVER (A**ποδέκτες**)**

Επιλέξτε SETUP (Ρυθµίσεις) για να προσθέσετε έως και 15 διευθύνσεις ηλεκτρονικής αλληλογραφίας στις οποίες θα αποστέλλεται µήνυµα.

#### 6. ΧΕΙΡΙΣΜΟΣ ΜΕΣΩ ∆ΙΚΤΥΟΥ

Μπορείτε να ελέγχετε τη συσκευή DVR και αποµακρυσµένα µέσω του διαδικτύου. Για τον έλεγχο της συσκευής µέσω διαδικτύου παρέχεται ειδικό λογισµικό το οποίο θα βρείτε στο CD που συνοδεύει τη συσκευή.

6.1 Εγκατάσταση του λογισµικού

6.1.1 Εγκατάσταση και σύνδεση µε το δίκτυο

1) Εγκατάσταση του λογισµικού

Τοποθετήστε το CD-ROM που συνοδεύει τη συσκευή στον υπολογιστή σας. Η εργασία εγκατάστασης θα αρχίσει αυτόµατα. Ακολουθήστε τις οδηγίες που θα εµφανιστούν στην οθόνη προκειµένου να εγκατασταθεί σωστά το λογισµικό. Μετά την ολοκλήρωση της εγκατάστασης στην επιφάνεια εργασία τους υπολογιστή

θα εµφανίζεται το ακόλουθο εικονίδιο συντόµευσης.

2) Σύνδεση στο τοπικό δίκτυο LAN

a) Συνδέστε το DVR στον υπολογιστή σας (ή στο ρούτερ) µέσω ενός καλωδιακού δικτύου RJ-45. H εργοστασιακή ρύθµιση της συσκευής είναι 192.168.1.10 και το εργοστασιακό όνοµα χρήστη (USER NAME) είναι admin.

b) Καθορίστε την διεύθυνση IP του υπολογιστή σαν 192.168.ΧΧΧ (όπου ΧΧΧ οι διευθύνσεις από 1-255 µε εξαίρεση το10) ώστε να κάνετε το DVR και τον υπολογιστή σας να είναι στην ίδια περιοχή δικτύου.

c) Κάντε διπλό κλικ στο σύμβολο για να «ανοίξει» το πρόγραμμα αποµακρυσµένου χειρισµού του DVR. Εξ' ορισµού της εργοστασιακής ρύθµισης το

βιβλίο διευθύνσεων που συµβολίζεται µε θα εµφανίζεται στο δεξί τµήµα της οθόνης ελέγχου του προγράµµατος.

![](_page_33_Picture_12.jpeg)

d) Κάντε κλικ στο **Και στη συνέχεια στο εικονίδιο και το ε**ικονίδιο και το και στη πληκτρολογήσετε τα προκαθορισµένα: Όνοµα χρήστη (User Name), Κωδικό (Password) και αριθµό θύρας επικοινωνίας (Port) για να επιτύχετε επικοινωνία µε το DVR.

#### **E**ναλλακτικά

Κάντε κλικ στο εικονίδιο και στη συνέχεια στο και στο ώστε το πρόγραµµα αυτόµατα να αναζητήσει τις διαθέσιµες συσκευές ή άλλα DVR µε διεύθυνση IP που τυχόν είναι συνδεδεµένα στο ίδιο τοπικό δίκτυο.

Οι διευθύνσεις ΙΡ που θα βρεθούν θα εµφανιστούν σε µια λίστα και µπορεί να

προστεθούν στη λίστα διευθύνσεων κάνοντας κλικ στο κουµπί .

e) Κάντε διπλό κλικ την διεύθυνση IP που µόλις προσθέσατε στη λίστα για να αποκτήσετε επικοινωνία µε τη συσκευή.

#### Αποµακρυσµένη σύνδεση µέσω διαδικτύου **Internet**

a) Κάντε διπλό κλικ στο σύμβολο για να «ανοίξει» το πρόγραμμα αποµακρυσµένου χειρισµού του DVR. Εξ' ορισµού της εργοστασιακής ρύθµισης το βιβλίο διευθύνσεων που συµβολίζεται µε θα εµφανίζεται στο δεξί τµήµα της οθόνης ελέγχου του προγράµµατος.

b) Κάντε κλικ στο **Και στη συνέχεια στο εικονίδιο και το κ**αι στη συνέχεια στο εικονίδιο και το και για να πληκτρολογήσετε τα προκαθορισµένα: Όνοµα χρήστη (User Name), Κωδικό (Password) και αριθµό θύρας επικοινωνίας (Port) για να επιτύχετε επικοινωνία µε το DVR.

Οι εργοστασιακές ρυθµίσεις είναι οι ακόλουθες:

![](_page_34_Picture_387.jpeg)

#### Εναλλακτικά

Κάντε κλικ στο εικονίδιο και στη συνέχεια στο και στο ώστε το πρόγραµµα αυτόµατα να αναζητήσει τις διαθέσιµες συσκευές ή άλλα DVR µε διεύθυνση IP που τυχόν είναι συνδεδεµένα στο ίδιο τοπικό δίκτυο. Οι διευθύνσεις ΙΡ που θα βρεθούν θα εµφανιστούν σε µια λίστα και µπορεί να

προστεθούν στη λίστα διευθύνσεων κάνοντας κλικ στο κουµπί . c) Κάντε διπλό κλικ την διεύθυνση IP που µόλις προσθέσατε στη λίστα για να αποκτήσετε επικοινωνία µε τη συσκευή.

#### **6.1.2.** Πίνακας ελέγχου προγράµµατος

Από τη στιγµή που έχετε κάνει σωστά όλες τις ενέργειες για τη σωστή αποκατάσταση δικτυακής επικοινωνίας µεταξύ της συσκευής DVR και του αποµακρυσµένου

υπολογιστή κάνοντας κλικ στο εικονίδιο στην επιφάνεια εργασίας του υπολογιστή θα ανοίγει η οθόνη απεικόνισης ελέγχου του DVR που θα είναι παρόµοια µε την εικόνα που ακολουθεί:

![](_page_35_Picture_0.jpeg)

![](_page_35_Picture_334.jpeg)

#### Οθόνη µε λειτουργίες σε πλήρη ανάπτυξη

Κάνοντας κλικ στο εικονίδιο **θα εμφανιστεί ένα παράθυρο με την ακόλουθη** µορφή και επιλογές

![](_page_36_Picture_2.jpeg)

![](_page_37_Picture_451.jpeg)

#### **6.1.3** Γενικές λειτουργίες

### **Record (**Εγγραφή**)**

Για να ενεργοποιείτε την εγγραφή ενός αρχείου την ίδια στιγµή που η εγγραφή στη συσκευή διεγείρετε από ένα συµβάν συναγερµού που δηλώνετε στη είσοδο του DVR

κάντε κλικ στο εικονίδιο ή στα εικονίδια . Θα εµφανιστεί το παράθυρο µε τις ρυθµίσεις της λειτουργίας εγγραφής που θα έχει µορφή παρόµοια µε το ακόλουθο παράθυρο

![](_page_38_Picture_356.jpeg)

Στη σελίδα των ρυθµίσεων εγγραφής (Record Setting) µπορείτε να ρυθµίσετε τις ακόλουθες παραµέτρους

Record Type Hard Disk overwriting Pre / post alarm setting Record time setting Record Path

Αν έχετε ενεργοποιήσει τη λειτουργία χειροκίνητης εγγραφής κάντε κλικ στο εικονίδιο

για να ξεκινήσει η εγγραφή αµέσως. Τα αρχεία που θα δηµιουργηθούν θα σωθούν στην περιοχή των εγγραφών που έχουν ενεργοποιηθεί χειροκίνητα. Η ένδειξη REC µε κόκκινα γράµµατα θα εµφανίζεται στη πάνω αριστερή γωνία της εικόνας που εγγράφεται.

Αν έχετε επιλέξει και την ενεργοποίηση της εγγραφής µέσω ανίχνευσης κίνησης (Motion) ή µέσω σήµατος συναγερµού (Alarm) η εγγραφή θα ξεκινά κάθε φορά που καταγράφεται αντίστοιχο συµβάν και τα αντίστοιχα αρχεία θα σώζονται στην αντίστοιχη περιοχή.

#### Αναπαραγωγή ενός αρχείου που έχει εγγραφή προγενέστερα**.**

Για να αναπαράξετε ένα αρχείο κάντε κλικ στο εικονίδιο και στη συνέχεια στο

εικονίδιο και επιλέξτε Record ή Backup. Μια λίστα µε όλες τις εγγραφές θα εµφανιστεί. Σε αυτή τη λίστα µπορείτε να καθορίσετε κριτήρια εµφάνισης των αρχείων ώστε να επιταχύνετε την γρήγορη αναζήτηση και εύρεση τους. Η λίστα που εµφανίζεται έχει την ακόλουθη µορφή

![](_page_39_Picture_115.jpeg)

Για να αναπαράξετε άµεσα το αρχείο που επιθυµείτε επιλέξτε το από τη λίστα και στη συνέχεια κάντε κλικ στην επιλογή Play η κάντε διπλό κλικ στο αρχείο που επιλέξατε.

Η οθόνη που εµφανίζεται κατά την αναπαραγωγή του αρχείου που επιλέξατε έχει την ακόλουθη µορφή:

![](_page_39_Picture_3.jpeg)

#### Αντιγραφή αρχείων µέσω δικτύου **(Backup)**

Κάντε κλικ στα  $\mathbf{a} = \mathbf{b}$  (αντίστοιχα στο για να ανοίξετε τη σελίδα για να ανοίξετε τη σελίδα µέσα από την οποία µπορείτε να µεταφέρετε µέσω δικτύου τα αρχεία που επιθυµείτε. Η σελίδα που θα εµφανιστεί έχει την ακόλουθη µορφή

![](_page_40_Figure_4.jpeg)

![](_page_40_Picture_444.jpeg)

#### **6.2** Αποµακρυσµένη επικοινωνία µε το **DVR** µέσω ενός προγράµµατος περιήγησης στο διαδίκτυο **(**π**.**χ **Internet explorer)**

Τα λειτουργικά συστήµατα που υποστηρίζονται είναι τα Windows Vista / XP και 2000 Βήµα 1 Πληκτρολογήστε τη διεύθυνση IP µέσω της οποίας επικοινωνεί το DVR µε το διαδίκτυο στη περιοχή διεύθυνσης του προγράµµατος αναζήτησης και πιέστε ENTER.

Μόλις επιτευχτεί η σύνδεση µε το DVR θα σας ζητηθεί ο κωδικός πρόσβασης και το όνοµα χρήστη προκειµένου να έχετε πρόσβαση στις λειτουργίες της συσκευής.

Σηµείωση: Aν στο ρούτερ που είναι συνδεδεµένο το DVR έχει ορίσει διαφορετική της καθορισµένης θύρα προώθησης (διαφορετική από την 80) τότε στη συνέχεια της IP διεύθυνσης θα πρέπει να πληκτρολογήσετε : και τον αριθµό της θύρας. Για παράδειγµα αν η ΙP διεύθυνση είναι η 60.121.236 και η θύρα είναι 888 στο παράθυρο διευθύνσεων του Explorer θα πρέπει να πληκτρολογήσετε http:// 60.121.236:888.

Βήµα 2: Πληκτρολογήστε το User Name(Όνοµα χρήστη) και το Password(Κωδικό πρόσβασης) που έχετε προκαθορίσει.

![](_page_41_Picture_5.jpeg)

Θα εµφανιστεί µια οθόνη που έχει την ακόλουθη µορφή

![](_page_42_Picture_845.jpeg)

#### **6.2.1** Αναπαραγωγή συµβάντων **(**αρχείων εικόνας**)** και κατέβασµα αρχείων µέσω διαδικτύου**.**

![](_page_43_Picture_427.jpeg)

![](_page_43_Picture_428.jpeg)

#### Για το µοντέλο **8** καναλιών

![](_page_44_Figure_1.jpeg)

Σειρήνα **:** Όταν το DVR διεγείρεται από ένα σήµα συναγερµού (ή από την ανίχνευση κίνησης) η έξοδος συνδέεται µε επαφή τύπου N.O (Normaly Open) και το ηχητικό και οπτικό σήµα της σειρήνας θα ενεργοποιείται.

Μαγνητικές επαφές**:** Όταν οι µαγνητικές επαφές ανοίξουν (διακοπεί η ηλεκτρική συνέχεια) θα ενεργοποιηθεί ο συναγερµός καθώς και η λειτουργία εγγραφής.

![](_page_44_Picture_609.jpeg)

#### Για το µοντέλο **4** καναλιών

![](_page_45_Figure_0.jpeg)

Σειρήνα **:** Όταν το DVR διεγείρεται από ένα σήµα συναγερµού (ή από την ανίχνευση κίνησης) η έξοδος συνδέεται µε επαφή τύπου N.O (Normaly Open) και το ηχητικό και οπτικό σήµα της σειρήνας θα ενεργοποιείται.

Μαγνητικές επαφές**:** Όταν οι µαγνητικές επαφές ανοίξουν (διακοπεί η ηλεκτρική συνέχεια) θα ενεργοποιηθεί ο συναγερµός καθώς και η λειτουργία εγγραφής.

![](_page_45_Picture_423.jpeg)

### Παράρτηµα **2:** Οδηγός επίλυσης πιθανών προβληµάτων

![](_page_46_Picture_660.jpeg)

#### Παράρτηµα **3:** Συµβατές µνήµες **USB FLASH**

Η µνήµη USB FLASH πρέπει να έχει µορφοποιηθεί (φορµά) σαν FAT 32. Aν µια συµβατή µνήµη συνδεθεί µε το DVR στην συνδεδεµένη οθόνη θα εµφανιστεί η ένδειξη USB ERROR.

O πίνακας µε τις συµβατές USB flash µνήµες παρατίθεται ακολούθως:

![](_page_47_Picture_89.jpeg)

#### Παράρτηµα **4 :**Συµβατοί σκληροί δίσκοι **SATA**

Πρέπει να έχετε αναβαθµίσει το στερεολογισµικό του DVR στη νεότερη έκδοση προκειµένου να εξασφαλίσετε την συµβατότητα µε τους σκληρούς δίσκους που παρατίθενται στον ακόλουθο πίνακα:

![](_page_48_Picture_81.jpeg)

#### Παράρτηµα **5 :** Αντικατάσταση µπαταρίας

Αν οι ενδείξεις χρόνου ώρας του DVR µηδενίζουν µετά από µια διακοπή τάσης ή διακοπής της λειτουργίας του, η αρχειοθέτηση των αρχείων που γράφονται στον σκληρό δίσκο θα αποδιοργανωθεί πλήρως και θα δηµιουργηθεί πρόβληµα στις λειτουργίες αναζήτησης και επαναφοράς των αρχείων που υπάρχουν στον σκληρό δίσκο.

Για να αποφευχθεί αυτό το ενδεχόµενο στο εσωτερικό της συσκευής υπάρχει µια µη επαναφορτιζόµενη µπαταρία λιθίου (CR2032). Παρόλα αυτά µετά από χρόνια η µπαταρία µπορεί να εκφορτιστεί και όταν διακοπεί η τροφοδοσία της συσκευής να µηδενιστούν οι ενδείξεις ώρας και ηµεροµηνίας.

Σε αυτή την περίπτωση πρέπει να αντικατασταθεί άµεσα η µπαταρία µε µια όµοια (µη επαναφορτιζόµενη µπαταρία λιθίου τύπου CR2032).

Πως αντικαθίσταται η µπαταρία

Επισήµανση**:** Η µπαταρία είναι µη επαναφορτιζόµενη τύπου **CR2032** και πρέπει να αγοραστεί την περίοδο που πρόκειται να την αλλάξετε**.** 

#### Παρακαλούµε χρησιµοποιήστε µόνο µπαταρία του ιδίου τύπου**.**

- 1. Απενεργοποιήστε το DVR και αποσυνδέστε το τροφοδοτικό του.
- 2. Αν είναι αναγκαίο αποθηκεύσετε σε ένα υπολογιστή τα αρχεία που υπάρχουν στον σκληρό του δίσκο.
- 3. Αφαιρέστε το κάλυµµα της συσκευής και εντοπίστε την µπαταρία που υπάρχει στο εσωτερικό του.
- 4. Πιέστε το έλασµα απελευθέρωσης της µπαταρίας (προς της φορά του βέλους όπως φαίνεται στην φωτογραφία) για να ελευθερωθεί η µπαταρία και να µπορέσετε να την αφαιρέσετε.

![](_page_49_Picture_11.jpeg)

- 5. Αποσυσκευάστε την καινούρια µπαταρία και τοποθετήστε την στην υποδοχή, µε την ένδειξη CR2032 να κοιτά προς τα επάνω (βλέπε και φωτογραφία)
- 6. Τοποθετήστε εκ νέου το κάλυµµα της συσκευής και συνδέστε το τροφοδοτικό της.
- 7. Ενεργοποιήστε την συσκευή ρυθµίστε σωστά τις ενδείξεις ώρας και ηµεροµηνίας και µόνο µετά από αυτή την ενέργεια ενεργοποιήστε εκ νέου την εγγραφή.